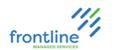

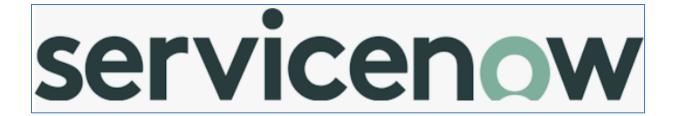

# **CLIENT ADMIN GUIDE**

Version: San Diego

1/12/2023

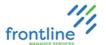

### TABLE OF CONTENTS

| GUIDE INTRODUCTION                               |    |
|--------------------------------------------------|----|
| Additional ServiceNow Resource                   |    |
| LOGGING ON WITH SSO                              |    |
| Log Out                                          |    |
| SERVICENOW WEB INTERFACE DIAGRAM                 |    |
| FAVORITES                                        |    |
| Add Favorites from Navigation Pane               |    |
| Customize and Re-order Favorites.                |    |
| Remove a Favorite                                |    |
| DASHBOARDS                                       |    |
| Find Shared Dashboards                           |    |
| Client Service Desk Dashboard Diagram            |    |
| Client Service Desk Dashboard Pages              |    |
| My Team                                          |    |
| Incidents                                        |    |
| Outages                                          |    |
| Trends                                           |    |
| Knowledge                                        |    |
| Misc                                             |    |
| DASHBOARD CREATOR                                |    |
| Dashboards Overview                              |    |
| Create a Dashboard                               |    |
| Widgets                                          |    |
| Widget Configuration                             |    |
| SEARCHING INCIDENTS                              |    |
| List View Diagram                                |    |
| Searching Lists                                  |    |
| Adding and Removing Columns                      |    |
| Filtering Lists                                  |    |
| Create a Favorite Search                         |    |
| INCIDENT OWNERSHIP                               |    |
| Assign Individual Ownership From Incident Window |    |
| Assign Individual Ownership From List            | 20 |
| Assign Multiple Incidents at Once                | 20 |
| KNOWLEDGE MANAGEMENT                             |    |
| KB Creation Standards and Guidelines             |    |
| Standard Knowledge Base Prefixes and Templates   |    |
| Knowledge Article Creation Diagram               |    |
| KB Fields                                        |    |
| Submissions                                      |    |
| Creating a Knowledge Base Article                |    |
| Knowledge Blocks                                 |    |
| Modifying a Knowledge Base Article               |    |
| Knowledge Article Approvals                      |    |
| Feedback Tasks                                   |    |
| Broadcasts                                       |    |
| Create a Broadcast                               |    |
| Pin Broadcast to Keyword                         |    |
| Update a Broadcast                               |    |
| Retire a Broadcast                               |    |

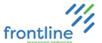

| SEARCHING THE KNOWLEDGE BASE                     | 34 |
|--------------------------------------------------|----|
| Knowledge Base Diagram                           | 34 |
| Searching the Knowledge Base                     | 35 |
| Commenting on Knowledge Base Articles            |    |
| OUTAGES                                          | 36 |
| Viewing open outages                             |    |
| Create an Outage                                 |    |
| View Incidents attached to Outage                |    |
| Unlink Incidents from Outages                    |    |
| Close an Outage                                  |    |
| Create report from Outage list view              | 39 |
| SPECIAL HANDLING NOTES                           | 40 |
| View Special Handling Notes                      | 40 |
| Create A Special Handling Note                   | 41 |
| Update A Special Handling Note                   | 41 |
| Remove a Special Handling Note                   |    |
| USER ADMIN                                       |    |
| Adding VIP Notes                                 |    |
| Create Non-AD Managed User Account               |    |
| Modify Non-AD Managed User Account               |    |
| Groups                                           |    |
| Create a Group                                   | 45 |
| Manually add groups to A user                    | 46 |
| Departments                                      | 47 |
| Locations                                        | 47 |
| IMPERSONATOR                                     | 48 |
| Enable Impersonator                              |    |
| Impersonate Another User                         | 49 |
| CATEGORY ADMIN                                   | 50 |
| Categories Homepage                              | 50 |
| Category Creation                                |    |
| General Settings Tab                             | 51 |
| Groups Tab                                       | 51 |
| Templates Tab                                    | 53 |
| Trend Identification Tab                         | 53 |
| Creating a Child Category                        | 53 |
| Deactivate a Category                            | 53 |
| SCHEDULES                                        | 54 |
| Repeating Schedules                              | 55 |
| Parent and child schedules                       | 56 |
| Create A Schedule                                | 57 |
| ON-CALL ADMIN                                    | 59 |
| Terms                                            | 59 |
| High Level Tasks                                 | 59 |
| Create / Edit Schedule Navigation                | 60 |
| Create (Define) Emergency On-Call Schedule       | 61 |
| Add/Remove Members to On-Call Schedule           |    |
| Escalation Setup                                 |    |
| Review And Publish                               | 62 |
| On-Call Schedule Notification Attempts and Types |    |
| Set Notification Attempts and Types              | 63 |
| Notification Type Examples                       |    |
| Schedule Templates & Holiday Schedules           |    |
| Edit On-Call Schedule                            | 66 |

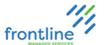

| Delete On-Call Schedule       | 67 |
|-------------------------------|----|
| On Call Schedules             |    |
| On-Call Calendars             |    |
| SLA MANAGEMENT                |    |
| SLA Definitions               |    |
| SLA Definition Window Diagram |    |
| Create SLA Definition         |    |
| Validate SLA Definition       |    |
| Modify SLA Definition         | 76 |
| Delete SLA Definition         |    |
| QA ASSESSMENTS                | 77 |
| QA Assessment Window Diagram  |    |
| Create a QA Assessment        |    |
| Manager Feedback              | 79 |
| REPORTS ADMIN                 |    |
| Creating Reports              |    |
| Report Data Tab               |    |
| Report Types Tab              | 82 |
| Configure Data Tab            |    |
| Style Tab                     |    |
| Condition Builder             |    |
| Running & Saving Reports      | 84 |
| Sharing Reports               |    |

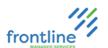

### **GUIDE INTRODUCTION**

This guide introduces ServiceNow from a Client Administrator perspective. Included in this guide are topics on common administrator features along with steps and visuals for common administrator tasks performed in ServiceNow.

Pay attention to important messages, notes, and tips provided throughout the guide.

| Initial Terms                                                                                                    |                                                                                                    |  |
|----------------------------------------------------------------------------------------------------|----------------------------------------------------------------------------------------------------|--|
| Terms                                                                                                    | Definitions                                                                                                    |  |
| Assignment Group                                                                                                    | Frontline MS or Client Incident Queue                                                                                                    |  |
| Assigned To                                                                                                    | Analyst the incident is assigned to                                                                                                    |  |
| Broadcast Message  Temporary knowledge base articles that are relevant for a week. If the information is relevant for more than a week a standard knowledge base article is created. |                                                                                                    |  |
| Incident                                                                                                    | ServiceNow Ticket                                                                                                    |  |
| Outage A systemic issue affecting multiple users concerning slowness, service outage, or planned outage and maintenance.                                                             |                                                                                                    |  |
| QA Assessments                                                                                                    | Leave feedback and performance ratings on incidents.                                                                                                    |  |
| Resolve                                                                                                    | Marking an incident as resolved does not close the incident in the system. Incidents can be re-opened while in a 'Resolve' state.  If the requester does not call or email regarding the incident within 5 days |  |
|                                                                                                    | after it is marked resolved, the incident automatically closes in the system. Incidents cannot be re-opened when they are in a 'Closed' state.                                                                  |  |
| Special Handling Note                                                                                                    |                                                                                                    |  |
| SLA Service Level Agreement                                                                                                    |                                                                                                    |  |
| System Scheduler                                                                                                    | Use the System Scheduler application to create Schedule Templates for Holiday Schedules. These templates are selectable from the On-Call Scheduling application.                                                |  |
| VIP Note                                                                                                    | VIP Note Contain important information about the requester                                                                                                    |  |

| IMPORTANT: | ServiceNow searches based on <b>Starts With</b> . Use an asterisk * in front of search terms if no results are listed. |
|------------|----------------------------------------------------------------------------------------------------|
|            | Try saving if fields or buttons are missing or lists load without results.                                             |

### ADDITIONAL SERVICENOW RESOURCE

Navigate to <a href="https://docs.servicenow.com/">https://docs.servicenow.com/</a> in a web browser for official ServiceNow documentation.

|       | While navigating and reviewing documentation,  | Versions    |
|-------|------------------------------------------------|-------------|
| Note: | confirm ServiceNow version is set to San Diego | Tokyo       |
|       | in navigation pane.                            | ☑ San Diego |

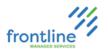

### **LOGGING ON WITH SSO**

- **1.** Open a web browser
- 2. Navigate to: https://intelliteach.service-now.com/login\_locate\_sso.do
- 3. Enter company email address in Email field
- 4. Click Submit

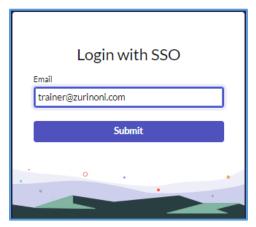

Notes:

If prompted to log on, use company email address and network password.

If prompted with Username and Password fields, click Login with SSO towards bottom.

Login with SSO

### Log Out

- 1. Click User Menu drop down
- 2. Click Log out

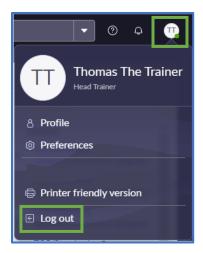

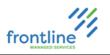

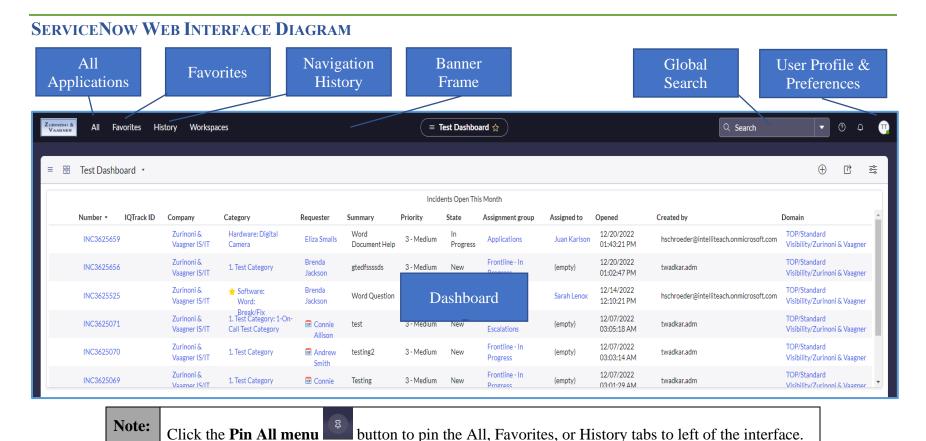

3

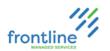

### **FAVORITES**

Applications found in the navigation pane can be favorited for quick access. In addition, favorites can be renamed and color-coded.

### ADD FAVORITES FROM NAVIGATION PANE

- 1. Click the All tab
- 2. Locate the application in the navigation pane using the scroll bar or searching in the **Filter** navigator field

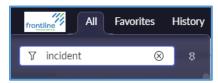

3. Hover the mouse over an application and click the star icon to the right

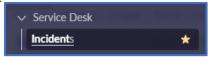

**4.** Click the **Favorites** tab to find favorited applications

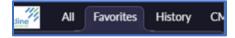

It is recommended to favorite the following:

| Section               | Sub Section           | Description                                                                                  |  |  |
|-----------------------|-----------------------|----------------------------------------------------------------------------------------------|--|--|
|                       | Incidents All         | Displays a searchable list of all incidents (tickets)                                        |  |  |
|                       | All QA Assessments    | Quality control for internal use                                                             |  |  |
|                       | Create New            | Creates a new incident (ticket)                                                              |  |  |
| Incident              | Assigned to me        | Displays a list of incidents assigned to the logged in user                                  |  |  |
|                       | Assigned to my groups | Displays a list of incidents assigned to group members                                       |  |  |
|                       | My groups unassigned  | Displays a list of incidents that are assigned to a group but not assigned to an analyst yet |  |  |
|                       | View/Run              | View or Run existing reports                                                                 |  |  |
| Reports               | Create New            | Create a new report                                                                          |  |  |
|                       | Scheduled Reports     | List of reports scheduled to be emailed                                                      |  |  |
| User                  | Users                 | Manage information about users and add VIP notes                                             |  |  |
| Administration        | Groups                | Manage groups of users in ServiceNow                                                         |  |  |
| System Scheduler      | Schedules             | Create, modify, and view schedules                                                           |  |  |
| On-Call<br>Scheduling | Create/Edit Schedule  | e Create and modify emergency on-call schedules                                              |  |  |

Note Click Hamburger and select Create Favorite to favorite current page

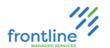

### **CUSTOMIZE AND RE-ORDER FAVORITES**

Follow the steps below to rename and re-order favorites along with changing their icons and the color of icons.

- 1. Click the **Favorites** tab to find favorited applications
- 2. Click the Edit your favorites button

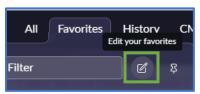

- 3. Drag & drop to re-order favorites
- 4. Make desired changes to names, colors, & icons

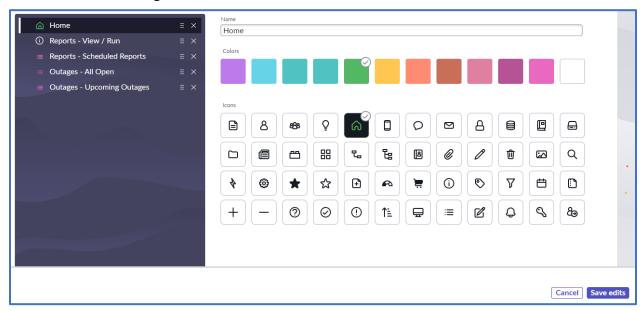

5. Click Save edits

### REMOVE A FAVORITE

- 1. Hover over the favorite
- 2. Click **X** on the right

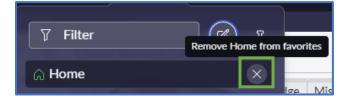

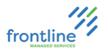

### **DASHBOARDS**

ServiceNow's Dashboard tools provide access to critical information that is revisited on a regular basis. Any variety of reports, widgets, or other resources can be added to help manage the Firm on a day to day (or minute to minute) basis.

### FIND SHARED DASHBOARDS

- 1. Click All tab
- 2. Inside of the Filter Navigator, search for the term Dashboards
- 3. Under the Self-Service heading, choose Dashboards

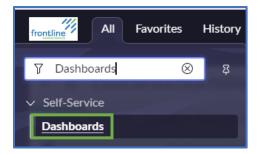

4. Select Shared with Me tab

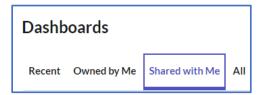

5. Select available Dashboard

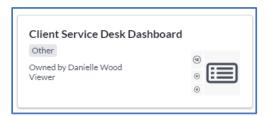

**Note** Clicking **Home** loads the most recently selected Dashboard.

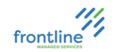

### CLIENT SERVICE DESK DASHBOARD DIAGRAM

This is the current image of the Client Service Desk dashboard. This dashboard is created by Frontline and is shared with clients by request. For fields that have a single value in it, clicking the value displays a list of that fields' current items. For example, clicking the number in "My Incidents Opened Today" opens a list of all the incidents that an analyst has opened today.

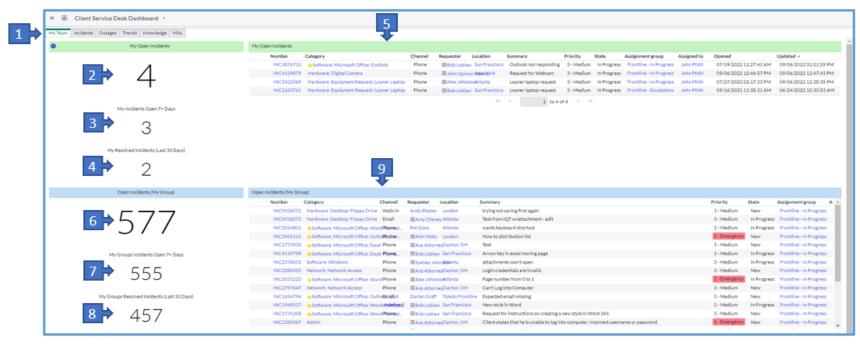

| 1 | Dashboard Pages                       | Toggle through to access additional pages on dashboard specific processes | 6 | Open Incidents (My Group)                      | Number of open incidents assigned to analyst's assignment group(s)    |
|---|---------------------------------------|---------------------------------------------------------------------------|---|------------------------------------------------|-----------------------------------------------------------------------|
| 2 | My Open Incidents                     | Number of active incidents assigned to analyst                            | 7 | My Groups Incidents Open<br>7+ Days            | Number of incidents that are in Follow-up and pending for the analyst |
| 3 | My Incidents Open 7+<br>Days          | Number of incidents open 7+ Days                                          | 8 | My Groups Resolved<br>Incidents (Last 30 Days) | Number of incidents assignment group(s) has resolved last 30 days     |
| 4 | My Incidents Resolved in Last 30 days | Number of incidents analyst has resolved last 30 days                     | 9 | Open Incidents (My Group)                      | List of open Incidents for assignment group(s)                        |
| 5 | My Open Incidents                     | List of all incidents currently open for analyst                          |   |                                                |                                                                       |

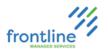

### CLIENT SERVICE DESK DASHBOARD PAGES

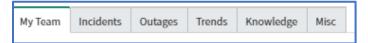

**Dashboard Pages** are a quick and easy way to keep track of workflow through one central location. Each tab displays a wealth of tools and lists all designed to make the dashboard a quick way to navigate from one duty to the next. Clicking each tab loads the tools recommended for each situation. **My Team** is the default and appears first.

### My Team

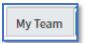

**My Team** houses information regarding the individual Analyst's Work and their Team/Work Group's work with lists of Open Incidents, aged Incidents and Resolved Incidents in the last 30 days.

### **INCIDENTS**

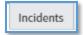

The **Incidents** page is the go-to page regarding all things Incident Related. An analyst can see a variety of fields to obtain data regarding aspects of Open Incidents, Resolved Incidents, Outages, Incident Assignments and Top Categories.

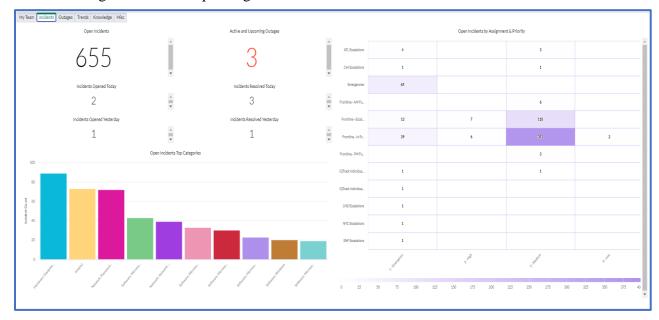

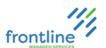

### **O**UTAGES

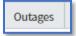

As the name suggests, **Outages** organizes outage information for the firm. This Dashboard allows the analyst to view open active outages and their age as well as a breakdown of which Business Service the Outages apply to in the system.

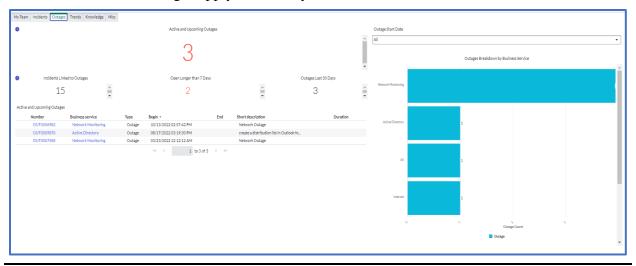

### **TRENDS**

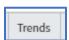

**Trends** displays data regarding incident trends for the month. There are filters for Grouping and reviewing incident trends under several conditions.

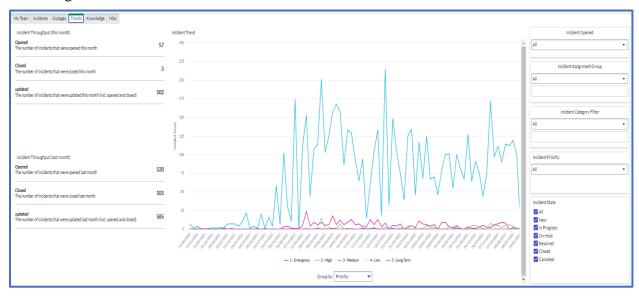

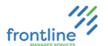

### KNOWLEDGE

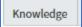

**Knowledge** is the one-stop-shop for the Team's current Knowledge Base Articles.

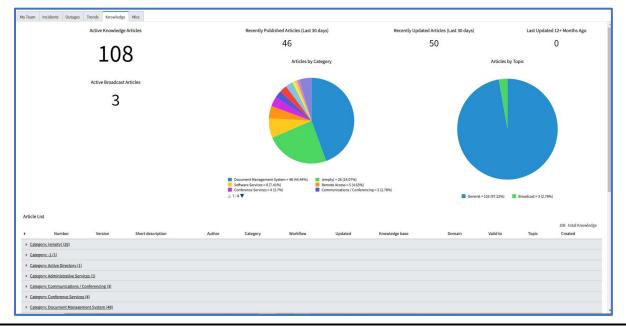

### MISC

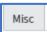

**Misc** holds lists of VIP Users, Open VIP Incidents, Total number of Ticket Wizards, VIP Notes Lists and Ticket Wizard Lists.

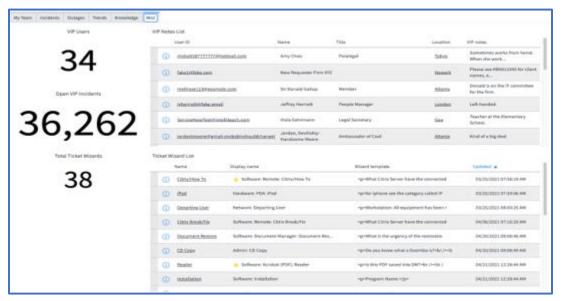

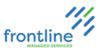

### **DASHBOARD CREATOR**

Administrators with Dashboard Creator role can create custom dashboards to share with other users.

### **DASHBOARDS OVERVIEW**

The **Create a Dashboard** button is located in the Dashboards Overview.

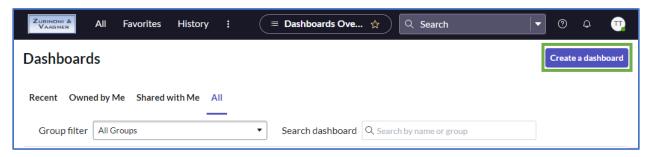

Click **Dashboards Overview** on any dashboard

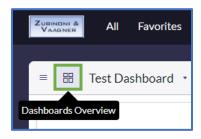

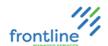

### CREATE A DASHBOARD

1. On the Dashboard Overview page, click Create Dashboard.

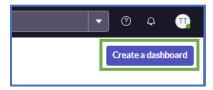

2. Name the Dashboard and fill out the desired fields.

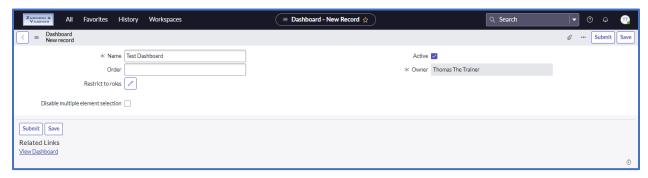

| Dashboard Fields  |                                                                                |  |
|-------------------|--------------------------------------------------------------------------------|--|
| Order             | Enter an Order number to indicate the order the dashboard appears on the       |  |
| Order             | dashboard picker. Dashboards display in numerical order.                       |  |
| Restrict to Roles | [Optional] Click Restrict to roles edit icon to specify roles that a user must |  |
| Restrict to Roles | have to access this dashboard.                                                 |  |
|                   | Clear this field to mark the dashboard <b>inactive</b> .                       |  |
| Active            | Inactive dashboards are only visible to the owner and admins.                  |  |
| Active            | Admins retain full view, edit, delete, and share privileges on inactive        |  |
|                   | dashboards.                                                                    |  |
| Owner             | The dashboard owner. Only a user with the administrator role can change this   |  |
| Owner             | value.                                                                         |  |

- 3. Click Save
- 4. Click View Dashboard.

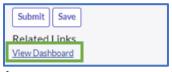

The dashboard is created with no content.

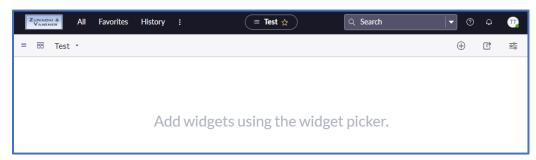

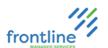

### WIDGETS

Objects that can be added to dashboards are called widgets. Widget types include reports, performance analytics, filters, and content blocks.

### ADDING WIDGETS

1. To add content to the dashboard, click Add Widgets.

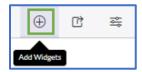

2. Select a Widget Category from the dropdown

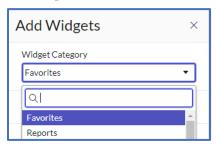

### **ADDING REPORTS**

- 1. Select Reports from the Widget Category Dropdown
- 2. Click #New Report or select an existing report from the list

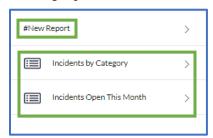

**3.** Click **Add.** The report is added to the Dashboard.

**Important** Reports need to be shared with the user in order for them to be visible

### ADDING TABS

1. Click the Configuration button

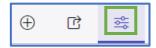

2. Click Create Tab

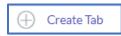

3. Hover over the tab and click the **pencil** to rename it, or the **trash can** to remove it.

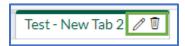

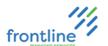

### WIDGET CONFIGURATION

To Modify the appearance of Widgets, click the **Add Widgets** or **Configuration** buttons.

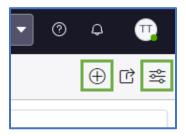

### **COMMON CUSTOMIZATION OPTIONS**

**Resizing** – Manually drag the edges of the widget to the desired size

**Moving** – Drag into the desired position

Widget Controls – Hover over a widget to display the widget control options

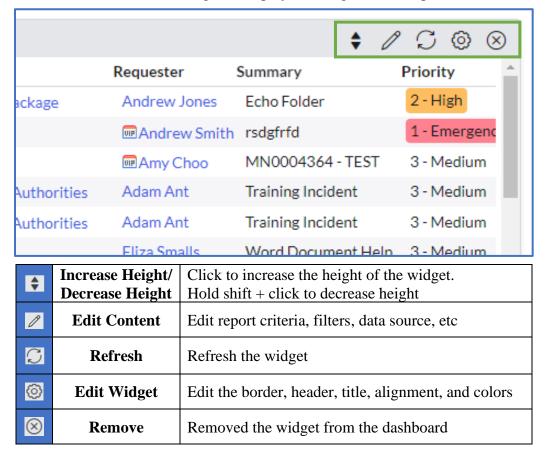

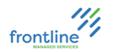

### **SEARCHING INCIDENTS**

ServiceNow provides list views along with a variety of search criteria, filters, and groupings to help locate incidents created in the system.

Note: ServiceNow searches based on **Starts With**. Use an \* in front of search terms if no results are listing.

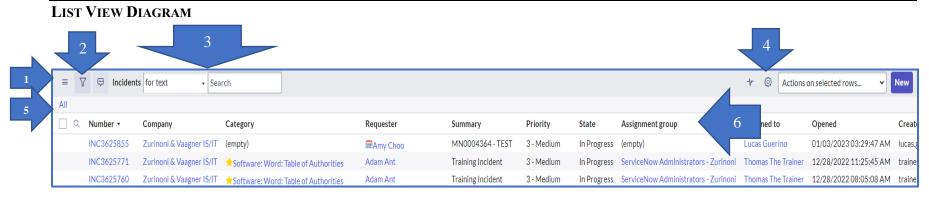

| Description |                                                 |   | Description                                                   |  |
|-------------|-------------------------------------------------|---|---------------------------------------------------------------|--|
| 1           | List controls (Saved filters & Create Favorite) | 4 | Update Personalized List (Add/remove columns)                 |  |
| 2           | Show/hide filter (Create, Run, Save filters)    | 5 | Applied filter(s)                                             |  |
| 3           | Search drop-down & Search field                 | 6 | Columns (Click column header to sort ascending or descending) |  |

For larger lists, use arrows at bottom to navigate pages.

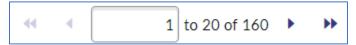

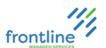

### **SEARCHING LISTS**

- 1. From All or Favorites navigation pane, click **Incident All**
- 2. Select criteria from the **Search** drop-down menu

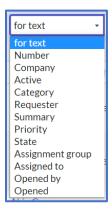

3. Enter search terms in the Search field

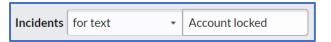

### 4. Press Enter

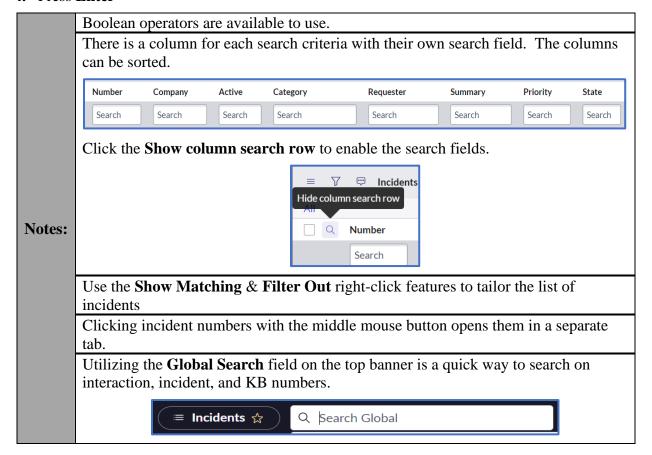

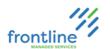

### ADDING AND REMOVING COLUMNS

Columns can be added and removed from a list view. In addition, they can be reordered.

### 1. Click Update Personalized List

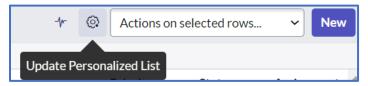

- 2. Use the arrows to add, remove, and reorder columns
- 3. Click OK

### FILTERING LISTS

Filters restrict what records appear in a list based on a set of conditions.

ServiceNow filters can be saved, pinned, and added to favorites.

### 1. Click Show / hide filter button

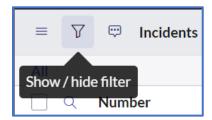

- 2. Select the field
- **3.** Select the operator
- **4.** Select or enter the value
- 5. Click Run

| Add and Remove Conditions |                                                 |  |
|---------------------------|-------------------------------------------------|--|
| Add top-level condition   | Click New Criteria                              |  |
| Add dependent condition   | Click AND or OR                                 |  |
| Remove a condition        | Click the <b>Delete button</b> Delete  AND OR X |  |

Click the **Add sort** button to specify a sort order for the listed records.

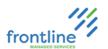

### CREATE A FAVORITE SEARCH

Searches can be saved as a favorite, and they display in Favorites on the navigation pane for quick access.

### 1. Click the **List controls** button

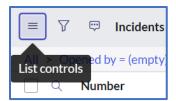

- 2. Select Create Favorite
- **3.** Give the favorite a name
- 4. Click Done

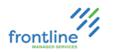

### **INCIDENT OWNERSHIP**

The **My Team** tab in the Client Service Desk Dashboard contains Incidents assigned to the analyst and their assignment group(s).

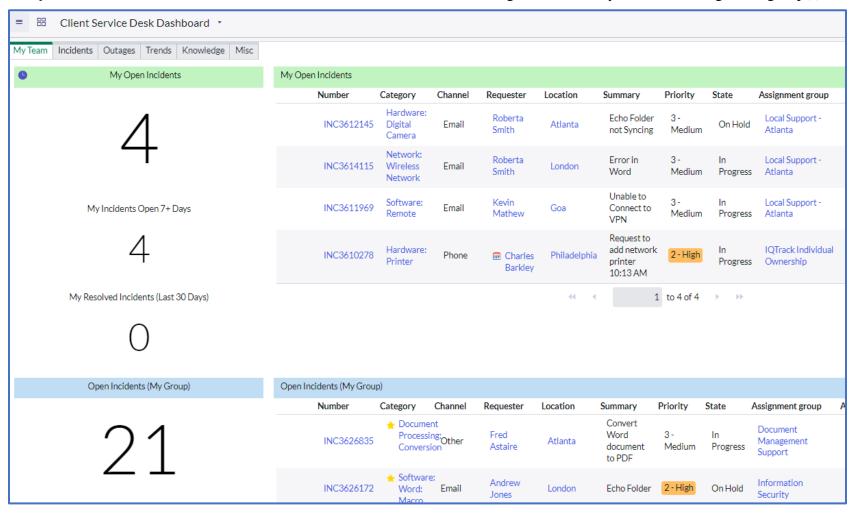

My Open Incidents contains all open Incidents assigned to the analyst.

Open Incidents (My Group) contains all open Incidents assigned to their assignment group(s).

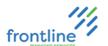

### ASSIGN INDIVIDUAL OWNERSHIP FROM INCIDENT WINDOW

- 1. Open an Incident
- 2. Type the analyst's name in the **Assigned to** field, or click the **magnifying glass** to choose an analyst from the list

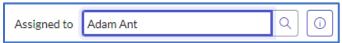

3. Click Save

### ASSIGN INDIVIDUAL OWNERSHIP FROM LIST

1. Double click the empty space in the Assigned to field

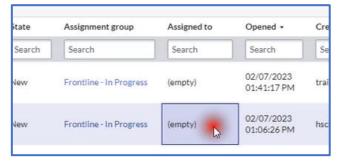

2. Type the analyst's name in the **Assigned to** field, or click the **magnifying glass** to choose an analyst from the list

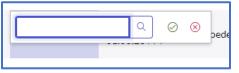

3. Click Save

### ASSIGN MULTIPLE INCIDENTS AT ONCE

1. In an Incident list, hold Ctrl while selecting Assigned to on the desired Incidents

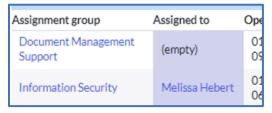

- 2. Double click the empty space in the **Assigned to** field
- **3.** Type the analyst's name in the **Assigned to** field, or click the **magnifying glass** to choose an analyst from the list

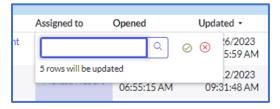

4. Click Save

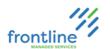

### KNOWLEDGE MANAGEMENT

Knowledge Base Articles are used as a source of information and troubleshooting steps for analysts.

Draft Knowledge Base articles require review and approval by KB Managers. Administrators are assigned the KB Manager role by default.

### **KB** CREATION STANDARDS AND GUIDELINES

### ANALYST FOCUSED

Many KBs are built from communications originally sent to users. Edit out any non-pertinent information and ensure the KB is focused on what an analyst needs during a call. A copy of the user communication can be included as an attachment.

#### **CLEAR AND CONCISE**

Anything that is not relevant should be stripped out of KBs.

### FOLLOW A STANDARD DESIGN

Following the template ensures consistency across KBs and makes it easier to rapidly locate information while on a call.

#### **SEARCHABILITY**

A KB should never consist entirely of screenshots or attachments with no text in the body. If the origin material is a PDF, it must be transposed according to the template. For QRF and other user level documents, an Outline/TOC that states what the attachment covers is appropriate.

#### **META**

A KB needs correct keywords to come up in searches, a title that clearly indicates the contents from a search list and is assigned to the correct categories.

### STANDARD KNOWLEDGE BASE PREFIXES AND TEMPLATES

| Knowledge Base Templates                                                |                                                                                                    |  |
|-------------------------------------------------------------------------|----------------------------------------------------------------------------------------------------|--|
| HT: How To                                                              | Articles intended for walking a user through steps                                                                                                    |  |
| INF: Informational                                                      | General information articles such as document processing hours or FAQs                                                                                                    |  |
| PF: Problem Fix Resolution steps for specific errors and other problems |                                                                                                    |  |
| QRG: Quick<br>Reference Guide                                           | QRGs can be of any length with longer QRGs represented as an outline in the KB with notable highlights. Most QRGs should be shareable with users and this should be clearly documented in the KB. |  |

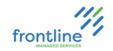

### KNOWLEDGE ARTICLE CREATION DIAGRAM

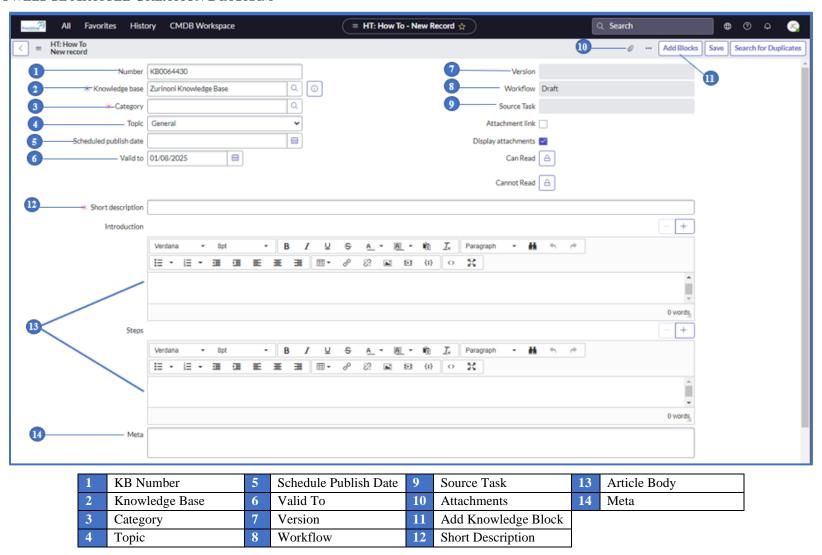

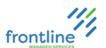

### KB FIELDS

| KB Number                 | Number of the article. This field is automatically set to a number.                                                                         |
|---------------------------|----------------------------------------------------------------------------------------------------|
| Knowledge<br>Base         | The knowledge base selected for this article.                                                                                               |
| Category                  | The category for this article. Select a Knowledge Base before selecting a category                                                          |
| Topic                     | General – A standard KB Article Broadcast – A temporary KB Article                                                                          |
| Scheduled<br>Publish Date | Date in future when the article is published automatically. Approval process must be completed before this date.                            |
| Valid To                  | The date this knowledge article expires. Articles do not appear in search results after the Valid to date or if the Valid to date is blank. |
| Workflow                  | The publication state of the article, such as Draft, In Review, or Published.                                                               |
| Source Task               | The task this knowledge article was created in response to, if any.                                                                         |
| Short<br>Description      | The title of the article. Enter up to 100 characters in this field.                                                                         |
| Article Body              | Content for the article. Use the editing functions in the HTML editor to create content.                                                    |
| Meta                      | Keywords for optimizing search results                                                                                                    |

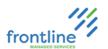

### **SUBMISSIONS**

Knowledge submissions allow users to request new articles be created in the knowledge base to fill gaps or incorporate new information provided by clients. Text and attachments auto-import when creating articles. Multiple articles can be created from a single submission.

### **CREATE A SUBMISSION**

1. Navigate to Knowledge > Articles > Open Submissions

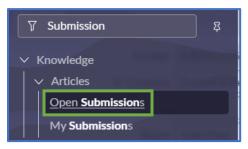

2. Click the New button located on the top right of the page

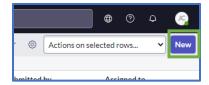

- 3. Set the status to Submitted
- 4. Enter the information in the KB Content Field
- 5. Add comments if needed
  - a. Additional comments (Customer visible) Visible to Frontline
  - **b.** Work notes A place to keep track of relevant work notes

### **SUBMISSION STATUSES**

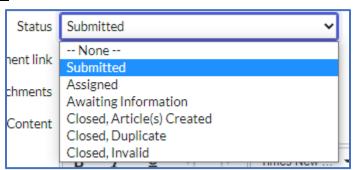

| Submitted               | The submission has been created.                                            |
|-------------------------|-----------------------------------------------------------------------------|
| Assigned                | The submission has been assigned for review                                 |
| Awaiting Information    | More information is needed before an article is created.                    |
| Closed, Article Created | A new KB article is created and submitted for publishing.                   |
| Closed, Duplicate       | An article already exists with this information. The article was updated if |
|                         | the submission contained new information. Please fill in the parent field   |
|                         | with the duplicate KB.                                                      |
| Closed, Invalid         | No KB article is needed because the information is inaccurate, out of date, |
|                         | or irrelevant to the service desk. (ex: windows patch notes)                |

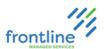

### CREATING A KNOWLEDGE BASE ARTICLE

1. Navigate to Knowledge > Articles > Create New

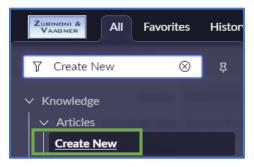

- **2.** Select the appropriate Knowledge Base
  - a. Global: Generic KB Articles that are managed by Frontline
  - b. Client: Client specific KB Articles
- 3. Select an Article Template

| HT:                    | Articles intended for walking a user through steps                 |
|------------------------|--------------------------------------------------------------------|
| How To                 |                                                                    |
| INF:                   | General information articles such as document processing hours or  |
| Informational          | FAQs                                                               |
| PF:                    | Resolution steps for specific errors and other problems            |
| <b>Problem Fix</b>     |                                                                    |
| QRG:                   | QRGs can be of any length with longer QRGs represented as an       |
| <b>Quick Reference</b> | outline in the KB with notable highlights. Most QRGs are shareable |
| Guide                  | with users and this must be clearly documented in the KB.          |

- 4. Click Next
- 5. Fill out all required fields and click Save
- **6.** Create the KB in the Article Body.

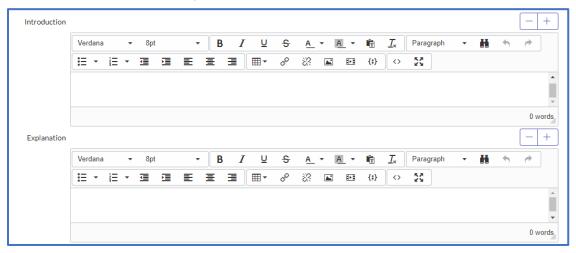

- 7. Enter relevant search terms in the **Meta** field
- **8.** Attach any relevant files.
- 9. Click Publish

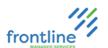

### **SHORT DESCRIPTION**

Short descriptions are the titles of Knowledge Base Articles. There is 100 character limit. Short descriptions align with the following format:

Type: Software/Hardware: Issue Addressed

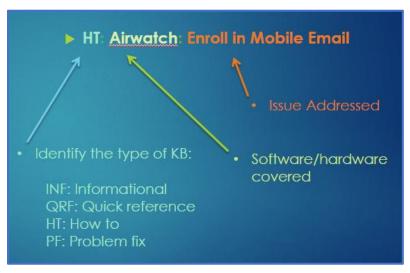

### **ARTICLE BODY**

The default editor is WYSIWYG – What You See Is What You Get. It allows content to be edited in a form that resembles its appearance when printed or displayed as a finished product.

To switch to the **HTML editor**, click the **Source Code** button

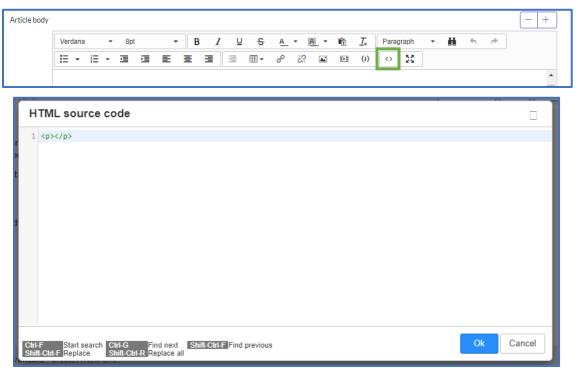

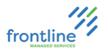

### **META**

Tags for optimizing search results. These tags are alternate spellings, terms, or common typos.

### **ATTACHMENTS**

Attachments should be clearly named. For larger attachments, include an outline of the document in the Article Body.

### **UPLOADING ATTACHMENTS**

1. Click the Paperclip

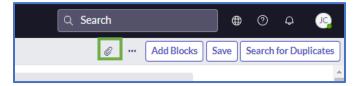

- 2. Click Choose file
- 3. Select the desired file and click Open
- **4.** Click **X** to close out of attachments window.

### **RENAMING ATTACHMENTS**

1. Click [rename] to the right of the attachment.

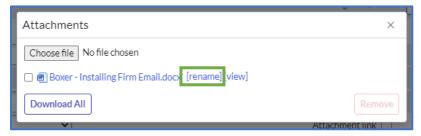

2. Place the cursor into the name field and make any necessary edits. Click Enter.

### **REMOVING ATTACHMENTS**

1. Click the Paperclip

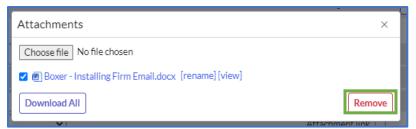

**2.** Check the box next to the attachment and click **Remove** 

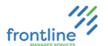

### KNOWLEDGE BLOCKS

Knowledge Blocks contain a single point of information and are inserted into multiple articles. They are specific to knowledge bases, are edited and formatted like a standard KB, and need to go through the same approval process.

### **CREATING KNOWLEDGE BLOCKS**

1. Navigate to Knowledge > Knowledge Blocks > Create New Block

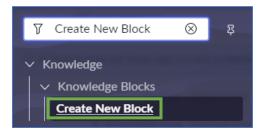

2. Edit and create the Knowledge Block as a Standard KB and go through the same approval process.

### ADDING KNOWLEDGE BLOCKS TO ARTICLES

1. After clicking Save on an Article, click Add Blocks

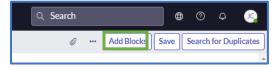

2. Check the box to the left of the desired Knowledge Block and click **Insert to Article** 

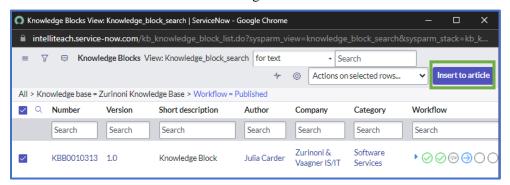

A placeholder is inserted into the article body.

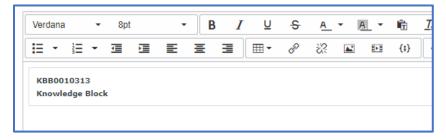

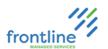

### MODIFYING A KNOWLEDGE BASE ARTICLE

To edit an existing KB, it must be checked out. Checking out a KB creates a new draft version. Each version must go through the full approval process.

- 1. Click Edit
- 2. Click Checkout
- 3. Make any necessary modifications
- 4. Click **Publish**. The new article version is submitted for approval

Exception fields that can be modified without checking out/creating a new version:

KB Number Valid to date Short description

### **ARTICLE VERSIONS**

In ServiceNow articles have versioning. Users identify the stage of the KB article by the numbers that appear after the decimal.

#.0 – Whole numbers are published articles

#.01 – odd decimals indicate draft versions for checked out articles

#.02 – even decimals are drafts submitted for approval

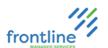

### KNOWLEDGE ARTICLE APPROVALS

Draft Knowledge articles must be thoroughly reviewed and approved before they are published and visible to analysts.

Knowledge approval requests are generated automatically whenever a draft article is submitted for publishing. A separate approval is generated for each user with KB Manager rights, but only one needs to approve for the article to be published.

### CREATE FAVORITE FOR PENDING KB APPROVALS

1. Navigate to All > Knowledge > All

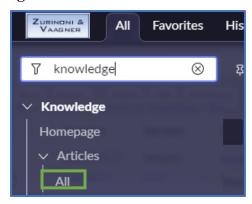

2. Click show/hide filter

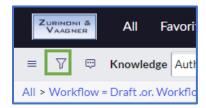

3. Set option dropdowns to Workflow > is > Review

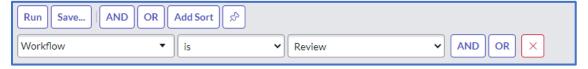

- 4. Click Run
- 5. Click hamburger and select Create Favorite

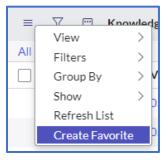

6. Click Save

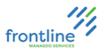

### **APPROVE AN ARTICLE**

- 1. Navigate to the **Pending KB Approvals** favorite (see above for steps to favorite)
- 2. Select an article from the list by clicking the KB Number
- 3. At the bottom of the submission, click the **Approvals** tab

Approvals (396)

- 4. Click **Requested** next to the approver name
- 5. Change the state to **Approved**
- 6. Click Save

#### **REJECT AN ARTICLE**

- 1. Navigate to the **Pending KB Approvals** favorite (see above for steps to favorite)
- 2. Select an article from the list by clicking the KB Number
- 3. At the bottom of the submission, click the **Approvals** tab

Approvals (396)

- 4. Click Requested next to the approver name
- **5.** Change the state to **Rejected**
- **6.** Leave a comment stating why the article was rejected
- 7. Click Save

After clicking save, the KB Creator receives a notification email containing a link to the draft article and comments made by the reviewer. After making changes and clicking publish on a draft article again, the article is re-submitted for approval.

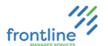

### FEEDBACK TASKS

When a user flags a knowledge article or adds a comment, a knowledge feedback task is automatically generated. Knowledge feedback tasks are located in **Knowledge > Feedback Management > All Open Tasks** 

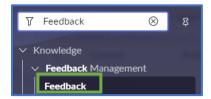

### **LEAVING FEEDBACK**

- 1. Navigate to the bottom of the KB Article
- 2. Enter feedback in the comment field.
- 3. Click Comment

#### ASSIGN A FEEDBACK TASK

- 1. Open the Feedback Task
- 2. Change the Assignment group to **Knowledge Management**
- 3. Select a user in the **Assigned to** field
- 4. Click Save

#### RESOLVE A FEEDBACK TASK

- 1. Navigate to Knowledge > Feedback Management > My Assigned Tasks.
- 2. Set the State to Work In Progress.
- **3.** Verify the information
  - a. If the KB needs to be updated, click Edit Article, then Checkout.
  - **b.** If a new KB needs to be created, click **Create Article.**
- **4.** When completed, select **Publish** to submit the revised version for approval.
- **5.** Add resolution notes and change the state of the feedback task to **Resolved**.
- 6. Select a Resolution Code

**IMPORTANT** Feedback task fields can only be modified by the user in the **Assigned to** field.

### FEEDBACK STATES

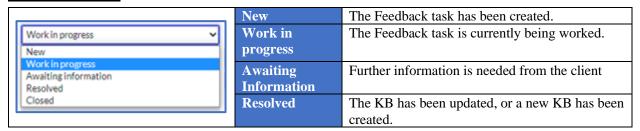

#### **RESOLUTION CODES**

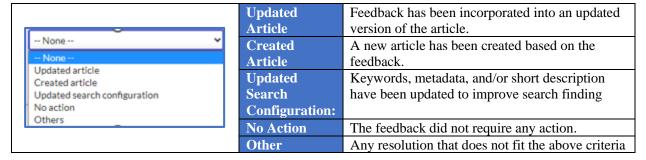

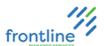

#### **BROADCASTS**

Broadcasts are temporary knowledge base articles that are relevant for 2 weeks. If the information is relevant past the **Valid to** date, it is recommended to convert to a General KB.

#### CREATE A BROADCAST

- 1. Navigate to All > Knowledge > Articles > Create New
- 2. Select the Knowledge Base and article template, then click Next
- 3. Fill out the Required fields and change the topic to **Broadcast**

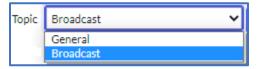

- 4. Click Save
- 5. Click **Publish** to submit the article for approval

#### PIN BROADCAST TO KEYWORD

Pinning a broadcast to a keyword places the broadcast at the top of the list when searching the Knowledge Base.

1. Click the Knowledge keywords tab at the bottom of the KB window

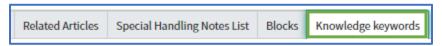

- 2. Click New
- 3. Click Unlock Keywords

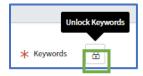

**4.** Type in the keyword or click **Lookup using list** button for a searchable list

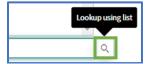

- 5. Click Submit
- 6. Click Publish

#### UPDATE A BROADCAST

- 1. From the KB window, click Edit
- 2. Click Checkout
- 3. Make updates
- 4. Click Publish

#### RETIRE A BROADCAST

- 1. Open the broadcast KB
- 2. Set the Valid to field to the current date and time
- 3. Click Update

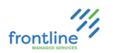

## SEARCHING THE KNOWLEDGE BASE

Along with past incidents, the ServiceNow Knowledge Base is another solution bank to leverage as a resource.

ServiceNow provides a variety of filters and "sort by" options to help locate knowledge base articles.

Subscribe to a knowledge base to receive notifications for updates and newly created knowledge base articles.

Knowledge base articles have prefixes in front of their titles indicating what type of knowledge they contain.

| Prefixes |                 |  |
|----------|-----------------|--|
| HT       | How To          |  |
| INF      | Informative     |  |
| PF       | Problem Fix     |  |
| QRF      | Quick Reference |  |

## KNOWLEDGE BASE DIAGRAM

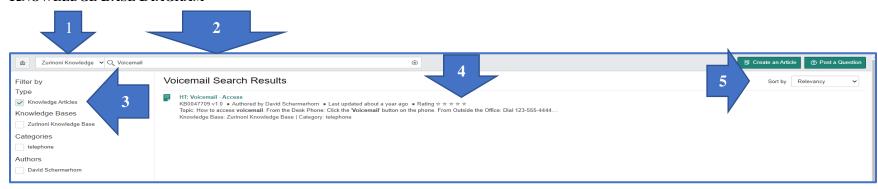

| _ |   | Description             |   | Description            |
|---|---|-------------------------|---|------------------------|
|   | 1 | Selected Knowledge Base | 4 | Listed search results  |
|   | 2 | Keyword search field    | 5 | Sort by drop-down menu |
|   | 3 | Filter by options       |   |                        |

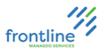

#### SEARCHING THE KNOWLEDGE BASE

1. From the All or Favorites navigation pane, click **Knowledge - Homepage** 

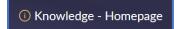

2. Select the company's knowledge base from the homepage or select it from the drop-down menu

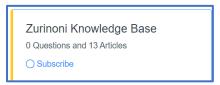

3. Enter a minimum of 3 characters in the search field

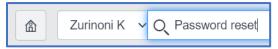

4. Press Enter

| Filters         |                |  |
|-----------------|----------------|--|
| Knowledge Base  | Category       |  |
|                 | Type           |  |
| Search Results  | Knowledge Base |  |
| Search Results  | Category       |  |
|                 | Author         |  |
| Sort by Options |                |  |
| Knowledge Base  | Last updated   |  |
|                 | Views          |  |
|                 | Relevancy      |  |
| Search Results  | Last updated   |  |
|                 | Views          |  |

**Notes:** Clicking KB links with the middle mouse button opens them in a separate tab.

#### COMMENTING ON KNOWLEDGE BASE ARTICLES

Knowledge base articles contain a **Leave a comment** section towards the bottom for analysts to provide feedback on articles.

• Example: "The echo directory location has changed for Citrix users. Here is the new location."

In addition, analysts can mark if the KB is helpful or not.

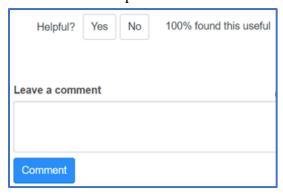

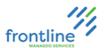

## **O**UTAGES

An outage is a systemic issue affecting multiple customers. Outage notifications are created in ServiceNow for planned and un-planned events.

There are 3 types of outages in ServiceNow:

| Type                  | Description                                                               |
|-----------------------|---------------------------------------------------------------------------|
| Degradation           | Multiple customers are experiencing slowness with a resource.             |
| Outage                | Full outage with multiple customers unable to access a critical resource. |
| <b>Planned Outage</b> | A planned outage for up-coming upgrades and maintenance.                  |

Outages must be associated with a corresponding business service.

| Business Service Examples  |
|----------------------------|
| Active Directory           |
| Exchange                   |
| Document Management System |

**IMPORTANT:** If fields, buttons, or list results are missing, click **Save** 

## VIEWING OPEN OUTAGES

1. Navigate to All > Outages > All Open

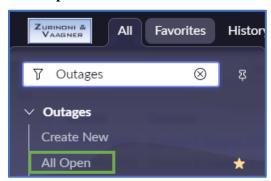

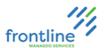

## CREATE AN OUTAGE

- 1. Go to All > Outages > Create New
- 2. Fill out the required fields and enter the outage information in the **Details** field.

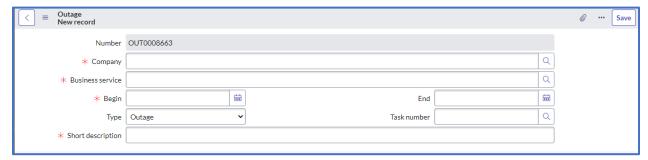

| Required Fields   |                                                                          |  |
|-------------------|--------------------------------------------------------------------------|--|
| Field             | Description                                                              |  |
| Business Service  | Select the corresponding business service – Click Save                   |  |
| Begin             | Set the time and date the outage started or when a planned outage begins |  |
| Short description | Short concise description of the outage                                  |  |

## 3. Click Save

| Additional Fields |                                                                                                    |  |
|-------------------|----------------------------------------------------------------------------------------------------|--|
| Field             | Description                                                                                                    |  |
| Type              | Select the type of outage                                                                                                    |  |
| Duration          | The duration of the outage. If not populated, this field automatically populates based on the difference between the begin and end values |  |
| End               | Set the time and date the outage ended or is planned to end                                                                               |  |
| Task Number       | This field can be used for the initial incident number. The incident a TML uses when contacting local IT.                                 |  |
| Details           | Document the details of the outage                                                                                                    |  |

IMPORTANT: Click **Save** after entering or changing a field to ensure that the data is fully saved to the form.

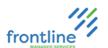

### VIEW INCIDENTS ATTACHED TO OUTAGE

1. Click the outage number

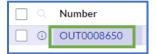

2. Select the Tasks tab towards the bottom of the window

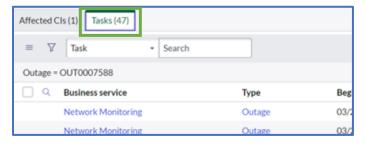

#### **UNLINK INCIDENTS FROM OUTAGES**

Unlinking incidents from outages is rarely needed, but it can be done if needed. (Example: Incident is attached to the wrong outage.)

#### **UNLINK FROM AN INCIDENT WINDOW:**

- 1. Click the Outages tab towards the bottom of the window
- 2. Click Edit

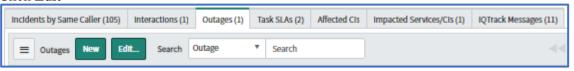

- 3. Select the outage in the list
- **4.** Click the **Remove** button (back arrow)
- 5. Click Save

#### **UNLINK FROM AN OUTAGE WINDOW:**

- 1. Click the Tasks tab toward the bottom of the window
- 2. Click Edit

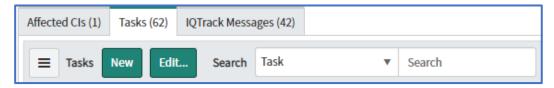

- 3. Select the incident number in the list
- **4.** Click the **Remove** button (back arrow)
- 5. Click Save

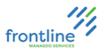

#### **CLOSE AN OUTAGE**

Once an outage is resolved, the outage is ended in ServiceNow.

- 1. Set the **End** date field to the current date and time
- 2. Click Save

A notification displays at the top of the window confirming the outage is closed in the system.

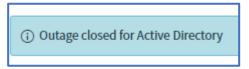

Notes:

It is not recommended to use the Begin Outage Now and End Outage Now links. Use the fields to begin and end outages.

It is not recommended to use the Insert and Say buttons.

#### CREATE REPORT FROM OUTAGE LIST VIEW

Right click a column and select Bar Chart or Pie Chart

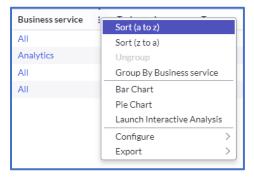

#### PIE CHART EXAMPLE

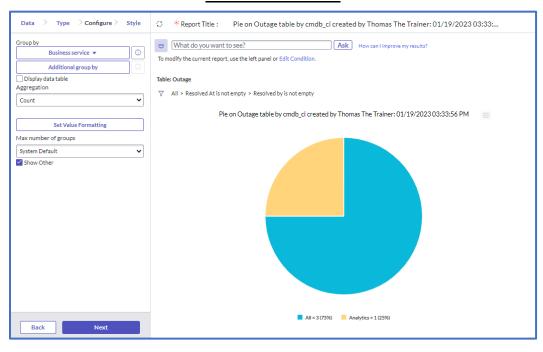

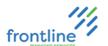

#### **SPECIAL HANDLING NOTES**

Special Handling Notes are alerts that provide concise and critical information in a pop-up when an incident window is saved. They are based on various fields in the incident window and are used to bring attention to important KB updates, changes in policy, and special handling procedures

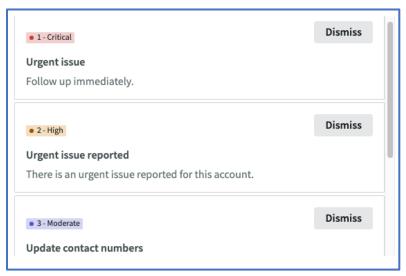

#### VIEW SPECIAL HANDLING NOTES

- 1. Type **Special** in the Filter Navigator field
- 2. Select Special Handling Notes

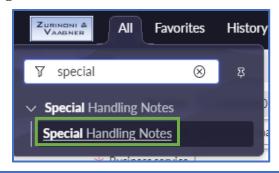

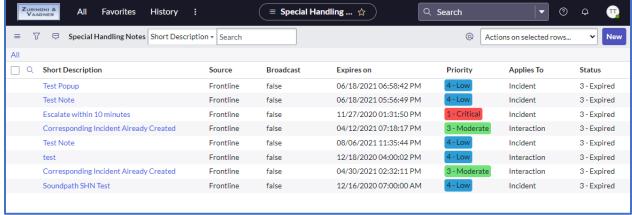

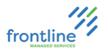

### CREATE A SPECIAL HANDLING NOTE

1. In the Special Handling Notes list, click New

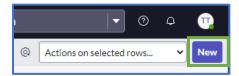

2. Fill out the **Short Description** and **Message** fields

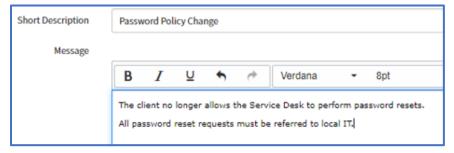

- 3. Set Type field to Standard or Conditional
- 4. Enable Display as pop-up alert

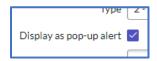

5. Set the **Priority** field

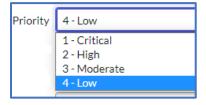

#### UPDATE A SPECIAL HANDLING NOTE

1. Open the note by clicking the short description from list view

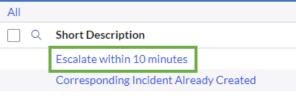

- 2. Make any necessary changes
- 3. Click Update

### REMOVE A SPECIAL HANDLING NOTE

- 1. Open the Note by clicking the short description from list view
- 2. Change the expiration date on or before the current date and time.

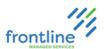

## **USER ADMIN**

Client Administrators manage users, departments, and locations along with creating and assigning user groups.

In general, user accounts sync from Azure/AD apart from VIP notes which need to be manually added.

| Terms               | <b>Definitions</b>                                                                                                    |
|---------------------|----------------------------------------------------------------------------------------------------|
| Users               | User records store information on individuals in the client's instance of ServiceNow. Users are assigned to groups and roles to determine what records and actions they can access when logged in.                                                                                                    |
| User ID             | The user ID must be the user's email address to ensure a unique username is associated with their SSO. If this field is changed, the user is not able to log into ServiceNow.                                                                                                    |
| Roles               | Roles control access to features and capabilities in applications and modules.                                                                                                    |
| Groups              | A group is a set of users who share a common purpose. Members of groups perform tasks such as approving change requests, resolving incidents, receiving email notifications, or performing change request tasks.  A good practice is to assign roles to groups rather than to users. If a user moves to another group, the role assigned to the new group is applied automatically. |
| Administrator tools | System administrators can leverage admin tools to manage user sessions, audit user roles, and impersonate user accounts. These tools enable admins to test permissions and troubleshoot access issues.                                                                                                    |
| User Incidents      | The incident tabs at the bottom of the user record list any incidents where the current user is in the <b>Assigned to, Contact,</b> or <b>Requestor</b> fields                                                                                                    |
|                     | Client Administrators cannot modify roles in ServiceNow. Please reach out                                                                                                    |
| IMPORTANT           | to Frontline representative for any assistance. Frontline only adds roles to groups, not individual users.                                                                                                    |

#### **ADDING VIP NOTES**

- 1. Go to All > User Administration > Users
- 2. Click the User ID from the list
- 3. Check the box next to VIP
- **4.** Enter the note in the **VIP notes** field.

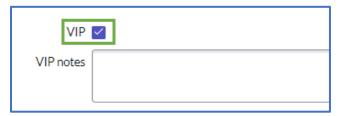

5. Click Save

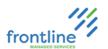

### CREATE NON-AD MANAGED USER ACCOUNT

In general, user accounts sync from Azure/AD.

The user ID must be the user's email address to ensure a unique username.

- 1. Go to All > User Administration > Users
- 2. Click New

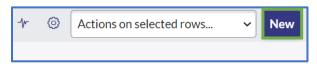

- 3. Complete top-level fields
- **4.** Right-click top banner > **Save**

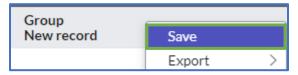

## MODIFY NON-AD MANAGED USER ACCOUNT

- 1. Go to All > User Administration > Users
- 2. Select user from list view
- **3.** Make desired modifications
- 4. Click Save

### ADDITIONAL SERVICENOW RESOURCE

| Topic         | ServiceNow URL                                                                                                    |
|---------------|----------------------------------------------------------------------------------------------------|
| Create a User | https://docs.servicenow.com/bundle/sandiego-platform-administration/page/administer/users-and-groups/task/t_CreateAUser.html |

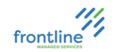

## **GROUPS**

Members of groups perform tasks such as approving change requests, resolving incidents, receiving email notifications, or performing change request tasks. Assign every user to at least one group. Groups can also be assigned to other groups, creating parent groups and subgroups.

Reach out to FMS Representative for assistance in assigning Roles after creating a new

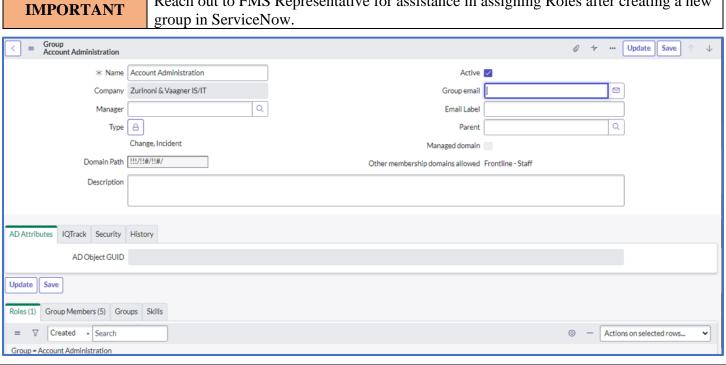

| Manager                 | Receives all notification from group                                                      |  |
|-------------------------|-------------------------------------------------------------------------------------------|--|
| Group email             | Sends notifications to the group email instead individual emails to all group users       |  |
| Type                    | Select the forms that display the group i.e. Incident, Change form, problem type.         |  |
|                         | To hide the group on any form, select <b>Internal_non_assignment</b>                      |  |
|                         | For the group to appear as an option in the escalation process, Incident must be selected |  |
| Roles                   | A list of roles that cannot be edited                                                     |  |
| <b>Group Membership</b> | Click the <b>Edit</b> button to assign a group to the user record                         |  |
| Groups                  | Contains any related Child groups                                                         |  |

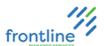

#### CREATE A GROUP

- 1. Go to All > User Administration > Groups
- 2. Click New

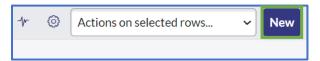

## 3. Complete top-level fields

| Field       | Description                                                                                                    |  |  |
|-------------|----------------------------------------------------------------------------------------------------|--|--|
| Name        | Group's name                                                                                                    |  |  |
| Manager     | The individual in this field receives all email notifications for group.                                                                                                    |  |  |
| Туре        | Controls group's visibility in different types of ServiceNow forms  Note Select internal_non_assigned in Select target record field to suppress group from any forms in ServiceNow. |  |  |
| Group Email | Sends notifications to entered email address that normally sends to the members of the group.  Example: Email distribution group                                                    |  |  |
| Parent      | Group's Parent Group                                                                                                    |  |  |

**IMPORTANT** 

**Incident** must be added to the **Type** field if group is used by FMS ServiceDesk to refer (escalate) incidents.

## **4.** Right-click top banner > **Save**

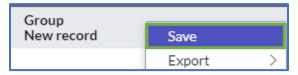

## **GROUP MEMBERS TAB**

Click **Edit** to add and remove users.

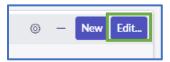

## **GROUPS TAB**

Displays a list of child groups.

## ADDITIONAL SERVICENOW RESOURCE

| Topic    | ServiceNow URL                                                           |
|----------|--------------------------------------------------------------------------|
| Create a | https://docs.servicenow.com/bundle/sandiego-platform-                    |
| Group    | administration/page/administer/users-and-groups/task/t_CreateAGroup.html |

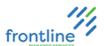

#### MANUALLY ADD GROUPS TO A USER

- 1. Go to All > User Administration > Users
- 2. Click the User ID from the list
- 3. At the bottom of the record, click the Groups tab
- 4. Click Edit

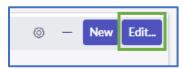

5. Double click the desired group on the left to add it to the records **Groups List** 

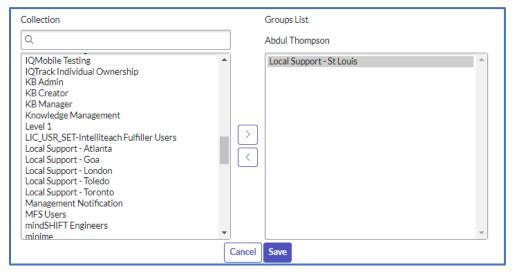

6. Click Save

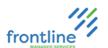

#### **DEPARTMENTS**

Departments provide another way to categorize users, groups, and assets.

To view a list of departments, navigate to **All > User Administration > Departments** 

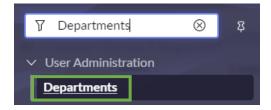

### **CREATE DEPARTMENT**

1. Navigate to All > User Administration > Departments and click New

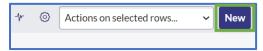

- 2. Enter or modify the department name, ID, and description
- 3. [Optional] Add a department head, primary contact, or both from list of users
- **4.** [Optional] Add the parent department, if applicable
- 5. Click Save

#### LOCATIONS

To view a list of office locations, navigate to All > User Administration > Locations

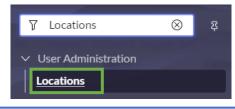

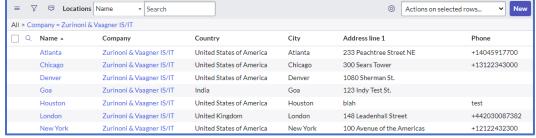

#### **CREATE OFFICE LOCATION**

- 1. Navigate to All > User Administration > Locations and click New
- 2. Complete fields
- 3. Click Save

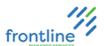

#### **IMPERSONATOR**

Administrators can impersonate other users for testing purposes using the Impersonator feature in ServiceNow.

When impersonating another user, the administrator has access to exactly what that user can access in the system, including the same menus and modules. The instance records what the administrator does while impersonating another user as being done by the impersonated user.

The following actions or conditions cause a user impersonation to end:

- The administrator impersonates a different user.
- The administrator session ends, for example after an administrator logs out of their instance of ServiceNow.

#### **ENABLE IMPERSONATOR**

This feature is enabled in administrator **User Menu** drop down.

- 1. Click User Menu drop down
- 2. Select Elevate role

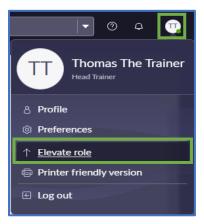

- 3. Enable **Impersonator** checkbox
- 4. Click Update

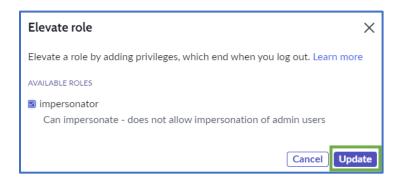

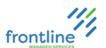

#### IMPERSONATE ANOTHER USER

- 1. Click User Menu drop down
- 2. Select Impersonate user

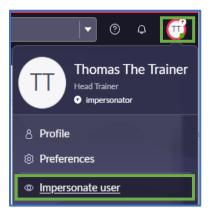

3. Search for and select user in search field **OR** select user from **Recent Impersonations** list

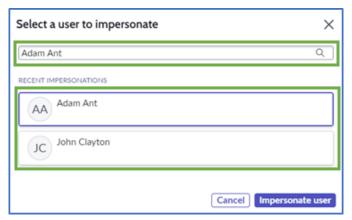

## 4. Click Impersonate user

To end the impersonating session or impersonate another user, select either option from **User Menu.** 

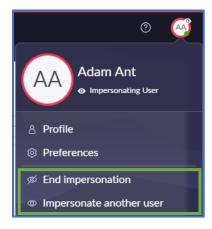

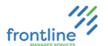

### **CATEGORY ADMIN**

Categories can only be created or modified by users with the Administrator role. Categorization of incidents helps in routing to the appropriate team and can aid in the efficiency of troubleshooting.

Using categories and subcategories also improves the clarity and granularity of report data. An administrator can add additional categories and subcategories along with utilizing them in assignment rules and notifications.

#### **CATEGORIES HOMEPAGE**

The categories home page can be found under All > Category Metadata > All Categories

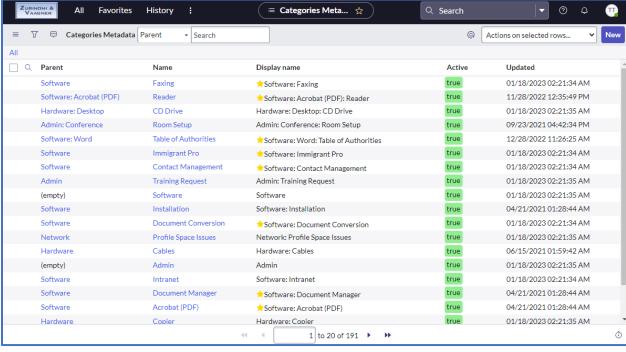

| Parent              | Main category                                     |
|---------------------|---------------------------------------------------|
| Name                | Child category                                    |
| <b>Display Name</b> | How the category appears in incidents and records |
| Active              | Shows if the category is active or inactive       |
| Updated             | Last updated date                                 |

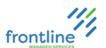

#### **CATEGORY CREATION**

- 1. Navigate to All > Categories > All Categories
- 2. Click New.

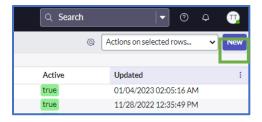

- **3.** Name the category
- **4.** Click **Save**. The new category is added to the **All Categories** list.

#### **GENERAL SETTINGS TAB**

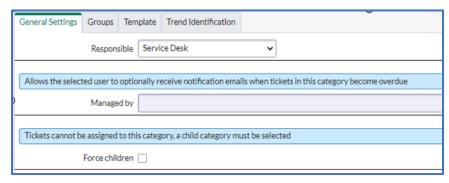

| Responsible    | Service Desk or Client responsible. Starred Categories are Service Desk            |  |
|----------------|------------------------------------------------------------------------------------|--|
|                | responsibility                                                                     |  |
| Managed By     | Allows the selected user to optionally receive notification emails when tickets in |  |
|                | this category become overdue,                                                      |  |
| Force Children | Tickets cannot be assigned to this category, a child category must be selected.    |  |

#### **GROUPS TAB**

If no groups are selected for this category, the parent category's groups are used. Setting a Suggested Assignment Group overrides the parent category group.

#### **SETTING ASSIGNMENT GROUPS**

1. Double Click **Insert a new row** to bring up the search field.

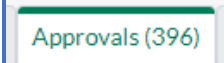

- 2. Enter the group name or click the **magnifying glass** to bring up a Group list.
- 3. Click the **green checkmark** or **press enter** to save the entry.

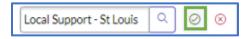

**Notes:** The **Active** field changes to **true** upon saving. Assign multiple groups if necessary.

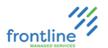

## **DELETE AN ASSIGNMENT GROUP**

Click the X to the right of the group name

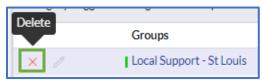

## **LIMIT BY LOCATION**

**4.** Double click the **Limit by Location** field to bring up the search field.

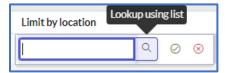

**5.** Enter the location or click the **magnifying glass** to bring up a list. Click the checkmark or press enter to save.

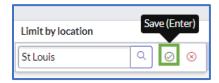

**6.** Set **All locations** to **False.** Click the checkmark or press enter to save.

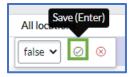

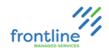

#### **TEMPLATES TAB**

Wizard templates appear in incidents and contain notes about the selected category, questions for the analyst, or can contain possible solutions.

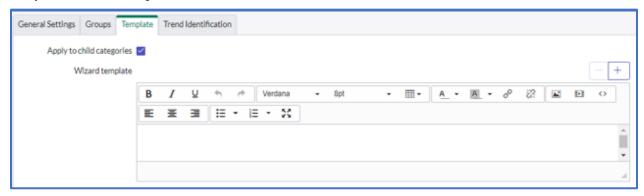

#### TREND IDENTIFICATION TAB

Trends can detect possible outages. Check **Apply Trend Notification** to enable email notifications to be sent to the user selected in **Managed By** field on General Settings tab.

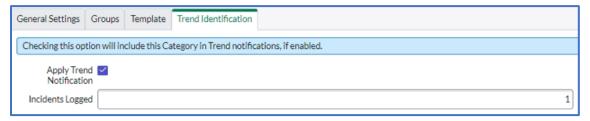

#### **CREATING A CHILD CATEGORY**

At the bottom of the Category Metadata Window in the **Child Categories** section, click **New**.

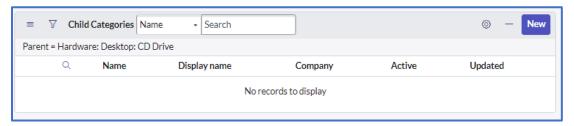

A new Category Metadata window loads.

#### **DEACTIVATE A CATEGORY**

1. Click the **Deactivate** button in the top right

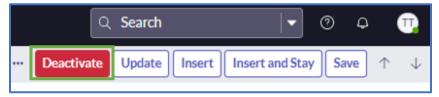

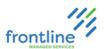

#### **SCHEDULES**

Schedules are rules that include or exclude time on a calendar for various actions or tasks. They are used by service levels, inactivity monitor, and group on-call rotation.

## **EXAMPLES**

- Schedules can be defined to restrict service levels to only apply to weekdays during business hours. If a service level agreement is set to an 8-5 Weekdays schedule, the SLA only counts time during those hours.
- Schedules can also be excluded from holidays in an on-call rotation.

Create, modify, and view schedules in the **System Scheduler** > **Schedules** menu.

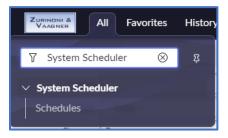

| Schedule Terms & Options           | Definitions                                                                                                    |
|------------------------------------|----------------------------------------------------------------------------------------------------|
| Default schedules                  | Default schedules are available in a base system and cannot be modified.                                                      |
| Holidays                           | Define each individual holiday as a schedule entry to create exceptions to existing schedules.                                |
| Holidays for multiple regions      | Create holiday schedules for multiple regions that follow the same work schedule but have different holidays.                 |
| Parent and child schedules         | Schedules can have one of two parent-child relationships with other schedules.                                                |
| Define a schedule                  | Configure schedules using schedule and schedule entry records.                                                                |
| Schedule for the fifth instance of | Select a date that computes to the fifth instance of a weekday for                                                            |
| a week date                        | a date near the end of a month for a repeating monthly schedule,                                                              |
| Repeat a monthly schedule          | Repeat a monthly schedule to reduce the amount of time required to define schedules and to provide consistency in scheduling. |
| Using schedules and calendars      | Specific applications within the Now Platform generate graphical calendar displays based on schedule pages.                   |
| Schedule Domains                   | Default schedules appear under the <b>Global</b> domain and custom schedules list the company name as the domain.             |

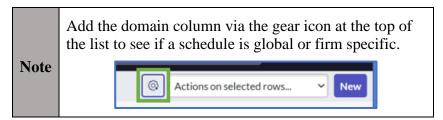

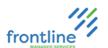

## REPEATING SCHEDULES

Schedules are set up to repeat daily, weekly, monthly, yearly, every weekday, every weekend, or every other day.

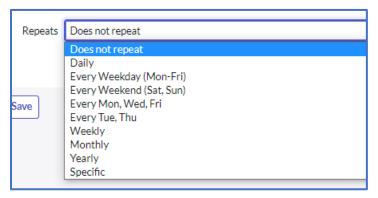

#### YEARLY REPEAT

Yearly schedule repeats are set to repeat yearly by date or on a floating schedule.

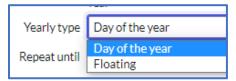

| Yearly Types                                                        |                                                   |
|---------------------------------------------------------------------|---------------------------------------------------|
| <b>Day of the Year</b> The holiday falls on the same date each year |                                                   |
| Floating                                                            | The holiday falls on a specific day of the month. |
|                                                                     | Examples: Labor Day, Thanksgiving, etc.           |

#### **LABOR DAY EXAMPLE**

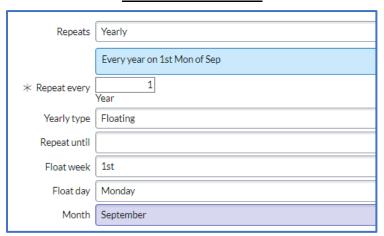

**IMPORTANT** 

Holidays falling on a weekend and are observed on the closest weekday need to be manually changed yearly.

Example: New Year falls on a Sunday yet is observed the following Monday.

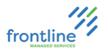

#### MONTHLY REPEAT

Monthly schedule repeats are set by day of the month, day of the week, last day of the month, or last weekday of the month

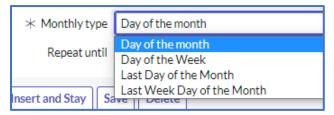

#### WEEKLY REPEAT

Weekly schedule repeats are set to repeat on specific days of the week

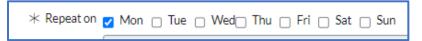

#### PARENT AND CHILD SCHEDULES

#### PARENT FIELD

When a schedule record lists a value for the Parent field, schedule entries from the parent schedule apply to both the parent schedule and the child schedule. By default, there are no sample schedules that use the Parent field.

#### CHILD SCHEDULE

When a schedule record has one or more child schedules in the Child Schedules related list, schedule entries from the child schedule apply to the containing schedule. By default, there are several sample schedules that use child schedules.

• For example, see the 8-5 weekdays excluding holidays schedule that includes the U.S. Holidays schedule.

Parent and child schedules cannot contain conflicting schedule entry types.

• For example, a schedule containing maintenance schedule entries cannot also contain blackout schedule entries. Nor can a maintenance schedule have a child schedule containing blackout schedule entries.

| THE POPULATION | To create a Holiday schedule and include it in a parent schedule, it must be added as a child schedule and with an Include type.         |
|----------------|----------------------------------------------------------------------------------------------------|
| IMPORTANT      | Parent schedules must have at least one entry that is not an Excluded type. If parent schedules are only exclusionary, they are invalid. |

Note
The Show Schedule related link shows schedule entries from the current schedule and the child schedule record.
For example, when showing the 8-5 weekdays excluding holidays schedule, holidays are also shown as excluded because the holiday schedule is a child schedule.

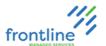

#### **CREATE A SCHEDULE**

1. Navigate to All > System Scheduler > Schedules

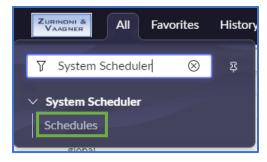

2. Click New

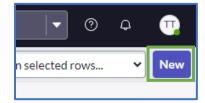

3. Complete the following fields

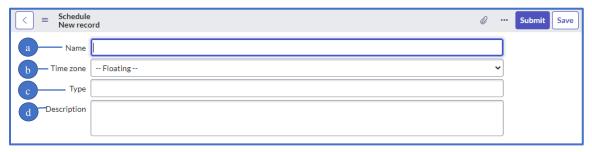

- a. Name the Schedule
- Choose a specific time zone or choose floating
   Floating The time zone is relative to the Incident or Change Request for clients who operate out of different time zones
- c. [Optional] Enter a user defined type
- d. [Optional] Enter a description
- 4. Click Save.

The **Schedule Entries**, **Child Schedules**, and **Referenced by** tabs appear at the bottom of the record.

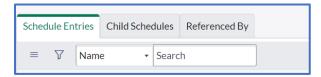

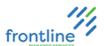

5. In the Schedule Entries tab, click New

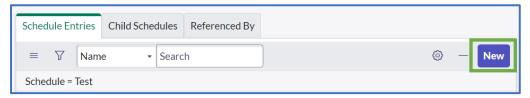

- **6.** Name the Schedule
  - a. Select a Type

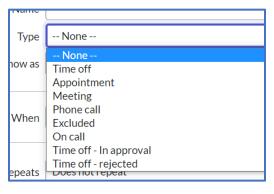

b. Select a Show as type

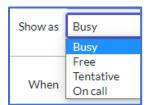

c. In the When fields, enter the dates and times, or check the box for All day if applicable.

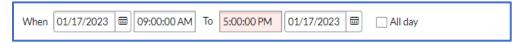

- **d.** Select an option in the **Repeats** field
- 7. [Optional] To set an expiration date for the schedule, enter a date into the Repeat until field
- 8. [Optional] Attach a child schedule via the Edit or New buttons in the Child Schedules tab
- 9. Click Save

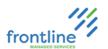

## **ON-CALL ADMIN**

This section provides tasks-based steps to create (define) an Emergency On-Call Schedule in ServiceNow for incidents set to Emergency priority outside of normal business hours.

New On-Call Schedules must be defined for each Assignment Group used in the On-Call Alerts.

## TERMS

| Terms              | Definition                                                              |
|--------------------|-------------------------------------------------------------------------|
| Assignment Group   | A group that contains emergency, on-call members.                       |
| Member             | A member (user) is an emergency, on-call technician.                    |
| System Scheduler   | This application is used to create Schedule Templates for Holiday       |
|                    | Schedules.                                                              |
| On-Call Scheduling | This application is used to create Emergency On-Call Schedules based    |
|                    | on a simple schedule or schedule created in System Scheduler.           |
| On-Call Shift      | A shift is the time during which the members of a roster are on-call.   |
| On-Can Sinit       | Each Assignment Group can have their own shifts.                        |
|                    | A roster is a set of members that are on-call for a shift.              |
| On-Call Roster     | The members of any roster are contacted in the order that is defined by |
|                    | the escalation policy.                                                  |

## HIGH LEVEL TASKS

|          | Prerequisite Tasks                                     |
|----------|--------------------------------------------------------|
|          | Create or Identify Assignment Group                    |
| 1        | <ul> <li>Groups by Location and Departments</li> </ul> |
|          | Add Members                                            |
| 2        | Assign Group to Suggested Assignment Groups in         |
| <i>Z</i> | Categories                                             |
| 3        | If needed, create Holiday Schedule Template            |

|   | Final Tasks                       |
|---|-----------------------------------|
| 4 | Create Emergency On-Call Schedule |
| 5 | Set Notification Attempts & Types |

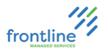

### **CREATE / EDIT SCHEDULE NAVIGATION**

This module steps through 4 main tasks when creating an Emergency On-Call schedule.

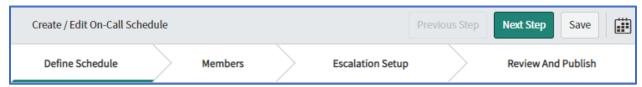

- Define Schedule
- Members
- Escalation Setup
- Review And Publish

Use Previous Step and Next Step buttons to navigate through the tasks.

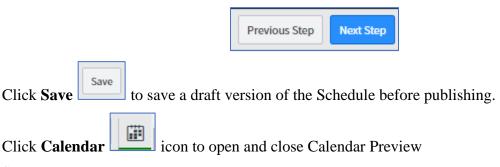

**SERVICENOW TRAINING VIDEO** 

Create On-Call Schedule

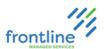

## CREATE (DEFINE) EMERGENCY ON-CALL SCHEDULE

1. Click All and type On-Call in Filter Navigator

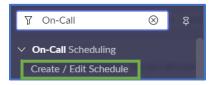

- 2. Click Create / Edit Schedule
- 3. Select appropriate Assignment Group in Select group drop down menu
- 4. Select New for Create Option
- 5. Select No in Allow Shift Schedule overlap drop down menu
- **6.** Enter Shift name in Name field (Example: Zurinoni Business Hours On-Call Schedule)
- 7. Select Yes or No in Would you like to use an existing schedule? drop down menu
  - a. Select Yes for an existing schedule
  - **b.** Select **No** to bypass selecting an existing schedule

| Additional Fields – Existing Schedule |                                                                                            |  |  |
|---------------------------------------|--------------------------------------------------------------------------------------------|--|--|
| Schedule                              | Search for and select existing Schedule.                                                   |  |  |
| Start date                            | Enter the date on which the on-call shift is scheduled to begin.                           |  |  |
|                                       | Select <b>Yes</b> to define holidays for the on-call shift.                                |  |  |
| Specify holidays                      | <ul> <li>Select existing Holiday Schedule or create one using System Scheduler.</li> </ul> |  |  |
|                                       | Select <b>No</b> to not specify holidays for the shift.                                    |  |  |
|                                       | Additional Fields – Bypass Existing Schedule                                               |  |  |
| Time zone                             | Primary time zone for company or group.                                                    |  |  |
| Is the shift for this                 | Specify whether this shift is an all-day shift.                                            |  |  |
| schedule all day?                     | Specify whether this shift is all all-day shift.                                           |  |  |
| Start                                 | The time of day the shift is scheduled to start. The start and end time represent one      |  |  |
| Start                                 | shift. The date is different only if the shift spans midnight.                             |  |  |
| End                                   | The time of day the shift is scheduled to end. The start and end time represent one        |  |  |
| Ellu                                  | shift. The date is different only if the shift spans midnight.                             |  |  |
| Repeats                               | The days that the shift repeats. Example: Monday to Friday                                 |  |  |
|                                       | Select <b>Yes</b> to define holidays for the on-call shift.                                |  |  |
| Specify holidays                      | <ul> <li>Select existing Holiday Schedule or create one using System Scheduler.</li> </ul> |  |  |
|                                       | Select <b>No</b> to not specify holidays for the shift.                                    |  |  |
|                                       | Reminder Communication Fields                                                              |  |  |
| Send on-call                          | Option to send on-call, email reminders to members of the roster.                          |  |  |
| reminders                             | Option to send on earl, email reminders to members of the roster.                          |  |  |
| Reminder lead                         | Lead time for email reminders. (Number of days prior to start of schedule)                 |  |  |
| time (days)                           |                                                                                            |  |  |
| Calendar Subscription Fields          |                                                                                            |  |  |
| Coverage interval                     | Interval for updates of coverage details. Specifies whether to update the subscribed       |  |  |
|                                       | calendar with weekly or daily coverage details.                                            |  |  |
| Get coverage for                      | Number of weeks or days to update the subscribed calendar.                                 |  |  |

**8.** Click **Add shift** or click **Next Step** to add members

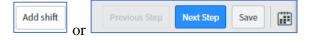

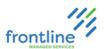

#### ADD/REMOVE MEMBERS TO ON-CALL SCHEDULE

- 1. Search for and select member (user) in Available
- 2. Click Add

|                                                                | For members to list in <b>Available</b> , they must be added to the User Group selected when defining a new Emergency On-Call Schedule. |
|----------------------------------------------------------------|----------------------------------------------------------------------------------------------------|
| Notes: Click Remove to remove a selected member from Selected. |                                                                                                    |
|                                                                | The Roster name default to the word Primary. Click <b>Pencil</b> icon to edit.                                                          |

| Additional Fields            |                                                                                                    |  |
|------------------------------|----------------------------------------------------------------------------------------------------|--|
| Rotation start date          | <b>Rotation start date</b> Date rotation starts.                                                                                                    |  |
| Rotation interval            | Type of the rotation interval. (Daily or Weekly)                                                                                                    |  |
| Rotate every                 | Frequency of the rotation interval.                                                                                                    |  |
| Day of week for rotation     | Day of the week on which the roster rotation starts. When this field is specified, roster rotation happens based on the specified frequency and the day of the week. |  |
| Send on-call reminders       | If selected, on-call reminders are sent to the members of the roster.                                                                                                |  |
| Reminder lead<br>time (days) | Lead time for email reminders. (Number of days prior to start of schedule)                                                                                           |  |

3. Click Add Roster or click Next Step for escalation setup

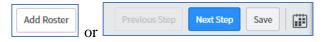

#### **ESCALATION SETUP**

1. Select notification type in Catch-all drop down menu

| Catch-all Types                                        |                                                            |
|--------------------------------------------------------|------------------------------------------------------------|
| Notify Group Manager   Select to notify group manager. |                                                            |
| Notify Individual                                      | Select to specify a member of the group to notify.         |
| Notify All                                             | Select to specify a shift. All shift members are notified. |

- 2. Click Edit reminder to change reminder intervals or add additional reminders
- 3. Review Escalation Path (Preview)
- 4. Click **Next Step** to review and publish

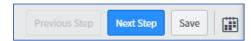

## **REVIEW AND PUBLISH**

- 1. Review settings
- 2. Click Finish

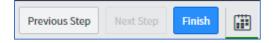

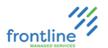

#### ON-CALL SCHEDULE NOTIFICATION ATTEMPTS AND TYPES

After creating a new Emergency On-Call Schedule, set notification attempts and types.

If the first on-call technician needs to be notified multiple times, multiple contact attempts must be set. For example, if the first on-call technician needs to be notified 3 times before contacting the next on-call technician in the Roster, 3 contact attempts must be set.

Note:

If these steps are not taken for a newly created Emergency On-Call Schedule, only a phone call is made to the mobile phone number in the member's profile.

#### **SET NOTIFICATION ATTEMPTS AND TYPES**

1. Click All and type On-Call in Filter Navigator

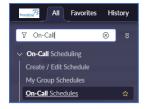

- 2. Click On-Call Schedules
- 3. Select desired On-Call Schedule
- 4. Click **Shifts** tab

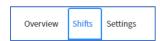

- 5. Click Actions
- 6. Select Edit Escalation and Contact Preferences
- 7. Click Contact Preferences tab

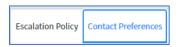

8. Click Add Contact Attempt

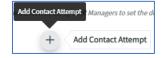

**9.** Select any or all notification types (SMS, Voice, Email)

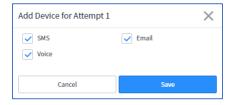

10. Click Save

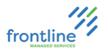

#### **NOTIFICATION TYPE EXAMPLES**

There are 3 types of notifications sent to on-call technicians when the on-call alert is started in ServiceNow. Each provide the option to accept or reject the assignment. The emergency incident assigns to the technician that accepts.

Phone Number that sends calls and texts: +14046206997

#### **PHONE**

Hello. This is the Frontline Service Desk calling with an emergency escalation regarding incident: INC#. The Requester is %Requester Name% and the summary is %Summary of Incident%. Hello. This is the Frontline Service Desk calling with an emergency escalation regarding incident: INC#. The Requester is %Requester Name% and the summary is %Summary of Incident%. Press 1 to accept and assign to yourself. Press 2 to reject the assignment.

#### **TEXT**

This is the Frontline Service Desk notifying you of an Emergency Escalation for INC# %, Requester %, Summary Of Incident%. Reply ACC to take ownership of the ticket or REJ to reject and we will contact the next person in the escalation path. If you need to reach us please call 404-591-7731.

#### **EMAIL**

Subject: INC# On-Call Alert has been assigned to %Group%

Body:

INC# has been escalated to %Group%

To assign yourself to the Incident, reply to this email with 'ACC' in the message body.

To reject and move the Incident to the next person in the escalation path, reply to this email with 'REJ'

Summary: %Summary% Priority: 1 - Emergency

Requester Name: %Requester Name%

Requester Phone: %Requester Phone Number%

Requester Email: %Requester Email%

Requester Location: %Requester Location%

Category: %Category%

Created: MM/DD/YYYY HH:MM:SS AM EDT

Work notes:

This message is an automated notification from the Incident referenced above. We're happy to help you with any questions about this Incident; please contact us via <a href="https://hdhotify@frontlinems.com">hdnotify@frontlinems.com</a>, or call us 24/7 at 1-800-870-4682 or +1 404-591-7731.

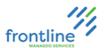

#### SCHEDULE TEMPLATES & HOLIDAY SCHEDULES

Use the System Scheduler application to create Schedule Templates for Holiday Schedules. These templates are selectable from the On-Call Scheduling application.

Each holiday can be defined as a Schedule Entry to create exceptions to existing schedules.

Schedules can be included in other schedules through a parent-child relationship. It is possible to create a Holiday Schedule and include it in other Schedules to keep holidays consistent.

#### **HOLIDAY SCHEDULE EXAMPLE**

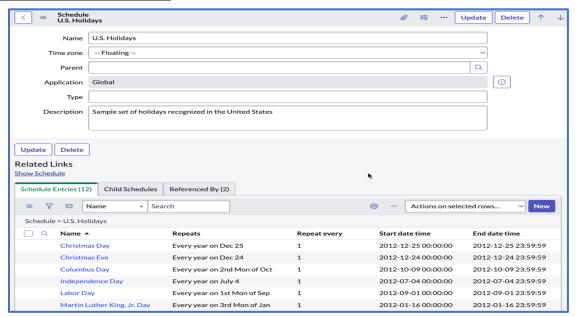

## CHILD SCHEDULE EXAMPLE

The following example shows a Schedule that includes the preceding Holiday Schedule.

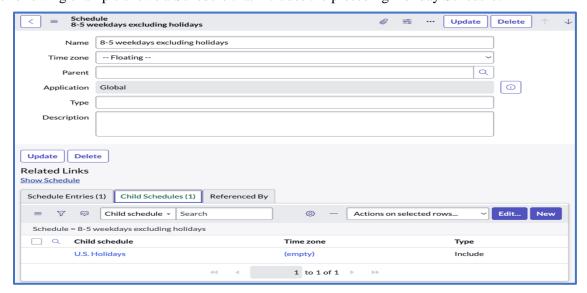

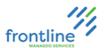

## **EDIT ON-CALL SCHEDULE**

- 1. Click All and type On-Call in Filter Navigator
- 2. Click Create / Edit Schedule

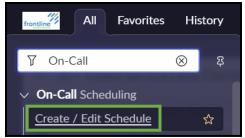

- 3. Select appropriate Assignment Group in Select group drop down menu
- 4. Click This schedule can be edited from form to edit dates and times

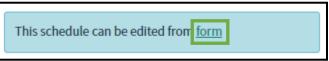

5. Click schedule name in Schedule Entries tab

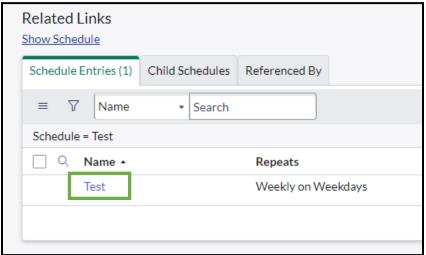

- **6.** Make desired changes, then click **Update**
- 7. Navigate back to Create / Edit Schedule window and make any other desired changes
- 8. Click Save

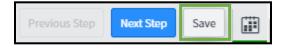

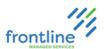

## **DELETE ON-CALL SCHEDULE**

1. Click All and type On-Call in Filter Navigator

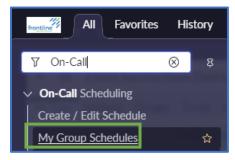

- 2. Click My Group Schedules
- 3. Click Show / hide filter

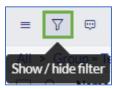

4. Enter On-Call Schedule's name in Group input field

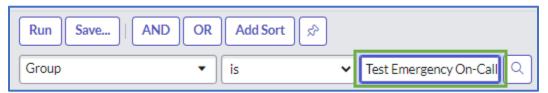

- 5. Click Run
- **6.** Click Schedule's name to open
- 7. Click **Delete**
- 8. Click **Delete** again to confirm deletion

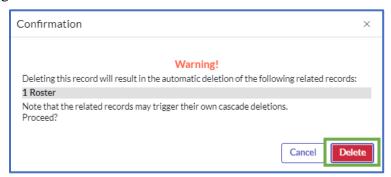

Note: This may leave residual schedules behind, check System Scheduler > Schedules for orphaned schedules.

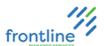

## ON CALL SCHEDULES

Use On-Call schedules to view and modify active emergency On-Call schedules.

## Navigate to All > On-Call Scheduling > On-Call Schedules

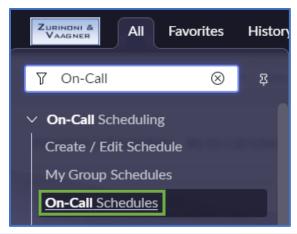

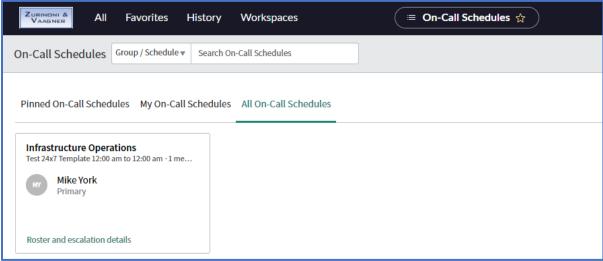

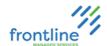

## **ON-CALL CALENDARS**

View all active Emergency On-Call schedules in a calendar view.

# Navigate to All > On-Call Scheduling > On-Call Calendars

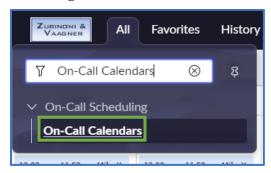

#### **ON-CALL CALENDAR VIEW**

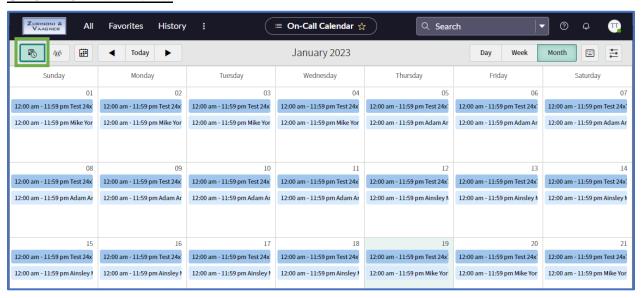

### ON-CALL CALENDAR TIMELINE VIEW

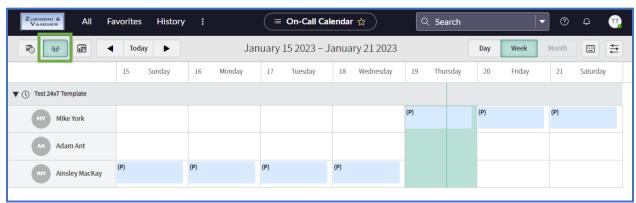

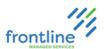

# **SLA MANAGEMENT**

By default, there are 2 targets measured by SLA (Service Level Agreement) in ServiceNow.

| Target Type              | Definition                                                                                                    |  |
|--------------------------|----------------------------------------------------------------------------------------------------|--|
| <b>Resolution Target</b> | Measures how long it takes to resolve (not close) an incident from when it was initially created. Targets can vary depending on the type of incident priority. |  |
| Response Target          | Measures how long it takes for a client analyst to take ownership of an incident assigned to their assignment group in ServiceNow.                             |  |

SLA runs on any table that extends from the Task table in ServiceNow. The Task table is the top-level table.

• Examples of tables that extend from the Task table are Incidents, Changes, Problems, and Service Catalogs.

For incidents, there are 4 priorities, and it is common to have SLA definitions for each priority.

| <b>Priority Level</b> | Priority Name |
|-----------------------|---------------|
| 1                     | Emergency     |
| 2                     | High          |
| 3                     | Medium        |
| 4                     | Low           |

Based off the 4 incident priorities, clients have 4 standard Resolution SLA definitions and 4 standard Response SLA definitions by default.

|                                                                   | SLA definitions automatically default to the <b>Default SLA flow</b> .             |
|-------------------------------------------------------------------|------------------------------------------------------------------------------------|
|                                                                   | This flow sends an email notification to the analyst in the incident Assigned To   |
| <b>IMPORTANT:</b> field along with their manager at 75% and 100%. |                                                                                    |
|                                                                   | If no analyst in Assigned To field, notifications are sent to the assignment group |
|                                                                   | using the same intervals.                                                          |

## ADDITIONAL SERVICENOW RESOURCES

| Topic              | ServiceNow URL                                                                                |  |  |
|--------------------|-----------------------------------------------------------------------------------------------|--|--|
| SLA                | https://docs.servicenow.com/bundle/sandiego-it-service-                                       |  |  |
| <b>Definitions</b> | $\underline{management/page/product/service-level-management/concept/c\ SLADefinitions.html}$ |  |  |
| SLA                | https://docs.servicenow.com/bundle/sandiego-it-service-                                       |  |  |
| Conditions         | $\underline{management/page/product/service-level-management/concept/c\_SLADefinitions.html}$ |  |  |

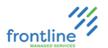

# **SLA Definitions**

This module is used to create and modify SLA's in ServiceNow.

- 1. Click All tab
- 2. Search for SLA Definitions in Filter field
- 3. Select SLA Definitions

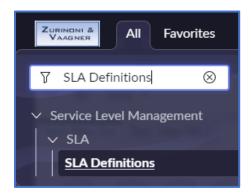

The list view window for SLA Definitions displays in ServiceNow.

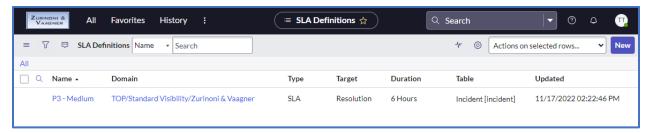

**Note:** Definitions assigned to global domain cannot be edited.

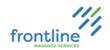

# **SLA DEFINITION WINDOW DIAGRAM**

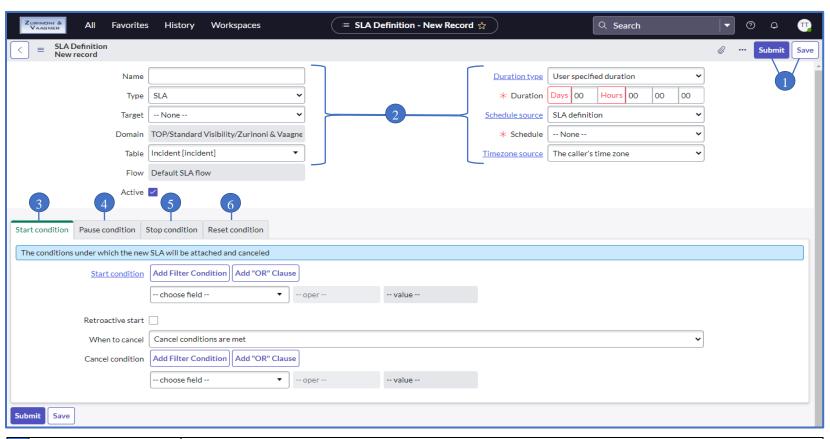

| 1 | Submit & Save       | Click <b>Submit</b> to save and return to previous window <b>OR</b> click <b>Save</b> and remain on current window. |  |
|---|---------------------|----------------------------------------------------------------------------------------------------|--|
| 2 | Top-Level Fields    | <b>p-Level Fields</b> SLA definition fields located above condition tabs.                                           |  |
| 3 | Start Condition Tab | The condition(s) met for SLA to start and for SLA to cancel.                                                        |  |
| 4 | Pause Condition Tab | Tab The condition(s) met for SLA to pause (stop increasing elapsed time) and for SLA to resume.                     |  |
| 5 | Stop Condition Tab  | Stop Condition Tab The condition(s) met for SLA to stop (complete).                                                 |  |
| 6 | Reset Condition Tab | The condition(s) met for SLA to cancel or complete and a new SLA is started.                                        |  |

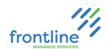

# **CREATE SLA DEFINITION**

# 1. From SLA Definitions list view, click New

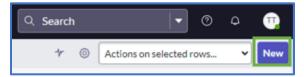

# 2. Complete the following top-level fields

| Field                  | Description                                                                                                    |                                                                                                    |  |
|------------------------|----------------------------------------------------------------------------------------------------|----------------------------------------------------------------------------------------------------|--|
| Name                   | This field contains the SLA definition name.                                                                                                    |                                                                                                    |  |
| Туре                   | This field is used to categorize what is tracked.  Example: SLA                                                                                                    |                                                                                                    |  |
| Target                 | Response or Res                                                                                                    | solution                                                                                                    |  |
| Table                  | Select from available tables Example: Incident [incident]                                                                                                    |                                                                                                    |  |
|                        | Select User spec                                                                                                    | cified duration and enter duration in Duration field                                                                  |  |
| Duration Type          |                                                                                                    | Duration type  ★ Duration  Days 00 Hours 06 00 00  OR                                                                 |  |
|                        | Select one of the                                                                                                    | e other prescribed durations                                                                                          |  |
|                        | SLA definition                                                                                                    | Select this option to choose from available schedules. If desired schedule is not present, it may need to be created. |  |
| Schedule Source        | Incident field                                                                                                    | Select this option to choose a specific field in the incident table.  Examples: Due date or Follow-up date fields     |  |
|                        | Note:                                                                                                    | SLA runs 24x7 if no schedule is selected.                                                                             |  |
| <b>Timezone Source</b> | Select time zone source to be used                                                                                                    |                                                                                                    |  |
| IMPORTANT:             | The <b>Flow</b> field automatically defaults to <b>Default SLA flow</b> .  This flow sends an email notification to the analyst in the incident Assigned To field along with their manager at 75% and 100%.  If no analyst in Assigned To field, notifications are sent to the assignment group using the same intervals. |                                                                                                    |  |

## 3. Click Save

# **Example for Medium Priority Incident - Resolution Target SLA**

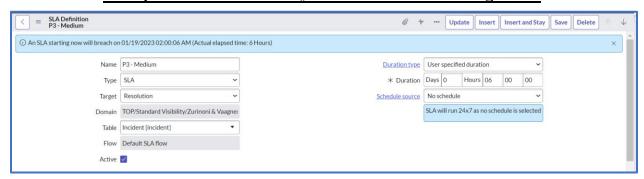

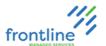

- **4.** Click **Start condition** tab to set SLA start condition(s)
  - a. Choose field, operator, & value

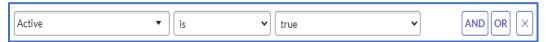

b. Click Add Filter Condition or Add "OR" Clause to add additional conditions

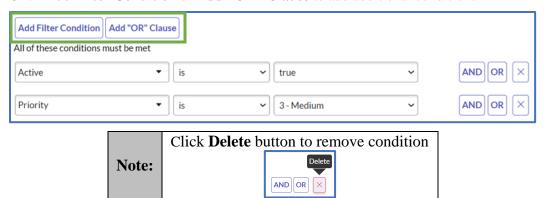

c. Complete additional checkboxes & fields on tab

| Checkbox / Field     | Description                                                          |                                                                |  |
|----------------------|----------------------------------------------------------------------|----------------------------------------------------------------|--|
|                      | Enable checkbox to choose a date and time field for SLA start        |                                                                |  |
| Retroactive Start    | time.                                                                |                                                                |  |
| Retioactive Start    | After e                                                              | nabling this checkbox, the <b>Set start to</b> field and       |  |
|                      | Retroactive Pause checkbox appear.                                   |                                                                |  |
|                      | Select                                                               | to enable calculation of retroactive pause time if Pause       |  |
| Datus a stirus Danus | condition is met                                                     |                                                                |  |
| Retroactive Pause    | Notes                                                                | This checkbox is available when the <b>Duration type</b> field |  |
|                      | Note:                                                                | is set to <b>User specified duration</b> .                     |  |
| Select date and ti   |                                                                      | date and time field                                            |  |
| Set start to         | Example: Select <b>Created</b> to start SLA when incident is created |                                                                |  |
| Select from a        |                                                                      | from available options                                         |  |
| When to some         | •                                                                    | Start conditions are not met                                   |  |
| When to cancel       | •                                                                    | Cancel conditions are met                                      |  |
|                      | •                                                                    | Never                                                          |  |

# **Example for Medium Priority Incident - Resolution Target SLA**

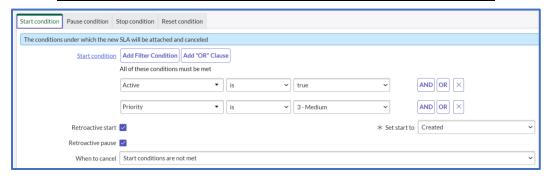

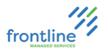

- **5.** Click **Pause condition** tab to set SLA pause condition(s)
  - a. Choose field, operator, & value

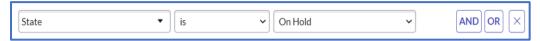

- b. Click Add Filter Condition or Add "OR" Clause to add additional conditions
- c. Select Pause conditions are not met or Resume conditions are met in When to resume field

# **Example for Medium Priority Incident – Resolution Target SLA**

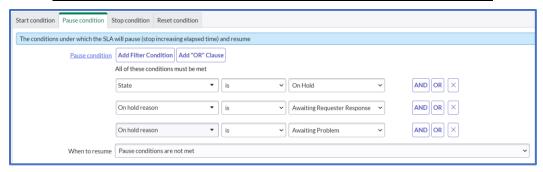

- **6.** Click **Stop condition** tab to set SLA stop condition(s)
  - a. Choose field, operator, & value
  - b. Click Add Filter Condition or Add "OR" Clause to add additional conditions

# Example for Medium Priority Incident - Resolution Target SLA

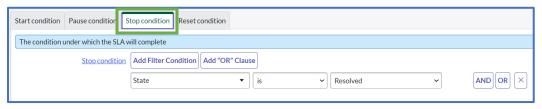

- 7. If needed, click **Reset condition** tab to set SLA reset condition(s)
  - a. Choose field, operator, & value
  - b. Click Add Filter Condition or Add "OR" Clause to add additional conditions
  - c. Select Cancel existing Task SLA or Complete existing Task SLA in Reset action field
- 8. Click Save

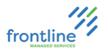

### VALIDATE SLA DEFINITION

Within SLA definition window, click <u>Validate SLA Definition</u> link under **Related Links** to test the SLA definition on an incident.

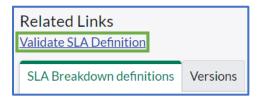

## MODIFY SLA DEFINITION

1. Click definition's name in SLA Definitions list view

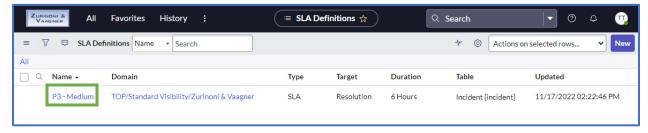

- 2. Make desired modifications
- 3. Click Save

## **DELETE SLA DEFINITION**

1. Enable checkbox next to definition's name in SLA Definitions list view

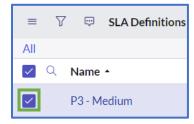

2. Click Actions on selected rows... drop down

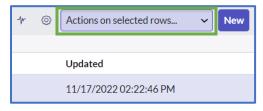

3. Select Delete

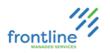

# **QA ASSESSMENTS**

QA Assessments are used for quality assurance on open and closed Incidents.

A full list of QA assessments can be found by going to All > Incident > All QA Assessments.

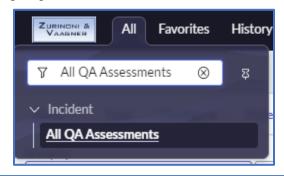

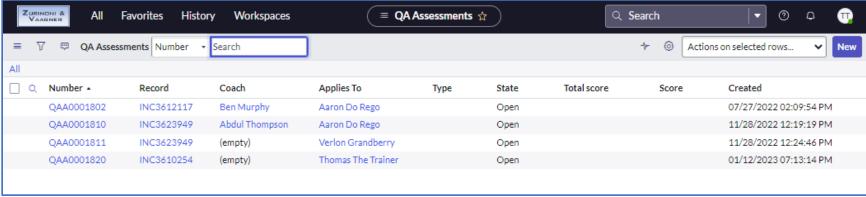

**Note**: When using the **New** button to create QA Assessments, the Incident number needs to be manually assigned.

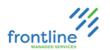

# QA ASSESSMENT WINDOW DIAGRAM

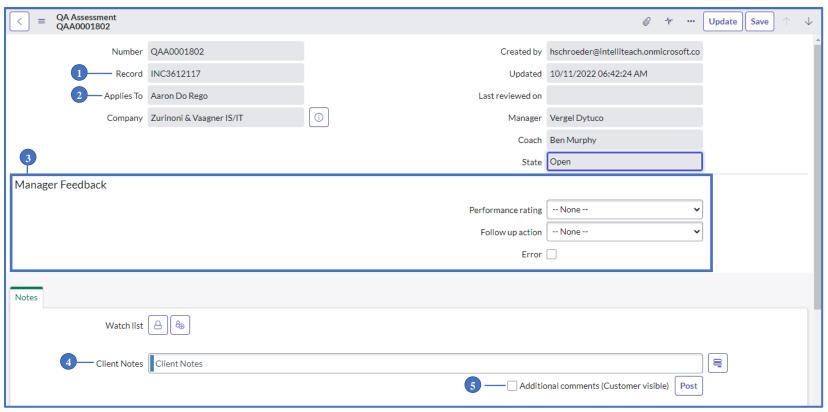

| 1 | Record                     | The incident associated with the QA                          |  |
|---|----------------------------|--------------------------------------------------------------|--|
| 2 | Applies to                 | The analyst the QA is directed towards                       |  |
| 3 | Manager Feedback           | Performance ratings, follow up actions, and error categories |  |
| 4 | Notes                      | Notes explaining the reason for the QA                       |  |
|   | <b>Additional Comments</b> | Check this box to make notes visible to Frontline analysts.  |  |
| 5 |                            | Leave unchecked to make notes only visible to client and     |  |
|   |                            | system administrators                                        |  |

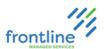

# CREATE A QA ASSESSMENT

1. At the bottom of the Incident window, click the QA Assessments tab

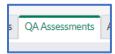

- 2. Click **New** . The record field automatically populates with the Incident Number.
- 3. In the Applies to field, type the analyst's name or click Lookup using list for a searchable list.

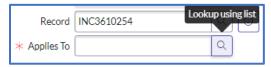

- 4. Enter comments into the **Notes** field.
- 5. Click Save

# MANAGER FEEDBACK

Performance ratings are not visible to Frontline analysts.

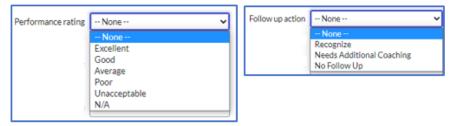

Error Categories can be selected after checking the box next to **Error** 

| Error Class     | Error Type         |
|-----------------|--------------------|
|                 | Requester          |
|                 | Category           |
| Documentation   | Summary            |
| Documentation   | Ticket Wizard      |
|                 | Work Notes         |
|                 | Misc Documentation |
|                 | Priority           |
|                 | Improper Closure   |
| Ticket Handling | Escalation         |
|                 | Not Escalated      |
|                 | Follow Up          |
|                 | Research           |
| Troubleshooting | Incorrect Steps    |
|                 | Security           |
| Misc            | Miscellaneous      |

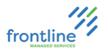

# **REPORTS ADMIN**

ServiceNow reports are visualizations of data that are shareable with users. Place them on dashboards and service portals, export to PDF, and email.

To access reports, navigate to All > Reports > View/Run

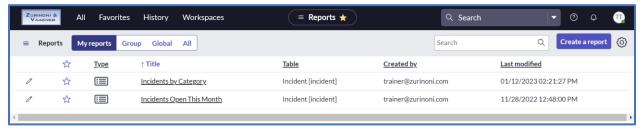

| My reports | Reports created by the logged in user        |  |
|------------|----------------------------------------------|--|
| Group      | Reports shared specific groups or users      |  |
| Global     | Reports that are shared as global            |  |
| All        | All reports accessible by the logged in user |  |

The logged in user can open and run any report that appears in their list

# **ADDITIONAL SERVICENOW RESOURCES**

| Topic                              | ServiceNow URL                                                                                                    |  |
|------------------------------------|----------------------------------------------------------------------------------------------------|--|
| Getting<br>Started with<br>Reports | https://docs.servicenow.com/bundle/sandiego-now-intelligence/page/use/reporting/concept/c GenerateReports.html                          |  |
| Report Types                       | https://docs.servicenow.com/bundle/sandiego-now-<br>intelligence/page/use/reporting/reference/report-types-creation-details-<br>rd.html |  |

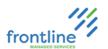

#### **CREATING REPORTS**

ServiceNow offers the ability to create reports easily from a variety of locations along with a convenient 4-step wizard.

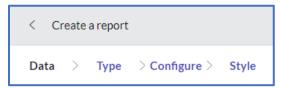

Go to All > Reports> Create New or click the Create a report button in the Reports list

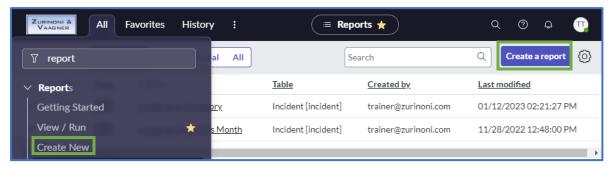

OR

Right click a column header in any list view and choose Bar Chart or Pie Chart

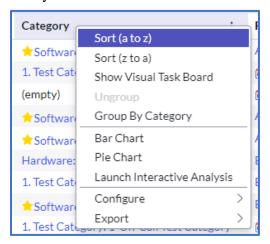

**IMPORTANT** Reports need to be shared to be visible to others

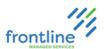

## REPORT DATA TAB

1. Enter a unique and concise name for the report

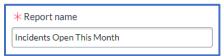

**2.** Choose a source type

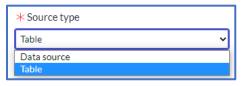

3. Select the desired data source

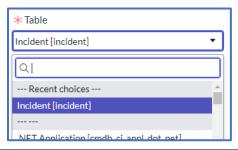

Note: If there is already a report based on the selected data source, a notification displays

The report you want to create may already exist. To view the 15 Reports that already use this data source click here

## REPORT TYPES TAB

Report types are visualizations that can be displayed in a variety of ways.

Click the thumbnail of the desired report visualization.

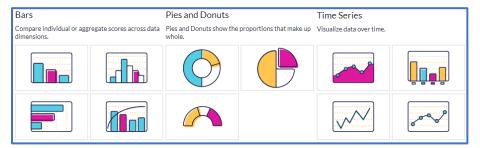

Hover over the thumbnail for a brief description of the report visualization type.

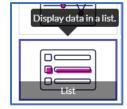

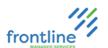

### **CONFIGURE DATA TAB**

The Configure tab contains a large variety of display and grouping options dependent on the report type selected in the previous tab. This allows for highly customized visualization of each report type.

Configure available options to desired values.

### LIST TYPE CONFIGURATION EXAMPLE

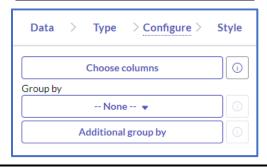

# STYLE TAB

The options on the Style tab are dependent on the selected report type. The Style tab contains additional tabs which may include General, Title, Legend, and Axis. From here, further visual customizations are selected.

### **LIST TYPE STYLE EXAMPLE**

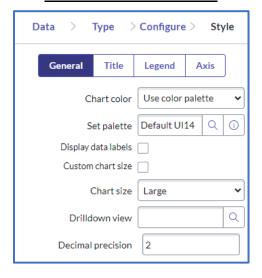

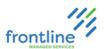

### **CONDITION BUILDER**

In addition to setting options in the 4-step wizard, the condition builder is used to filter report data or results.

Click to open the condition builder.

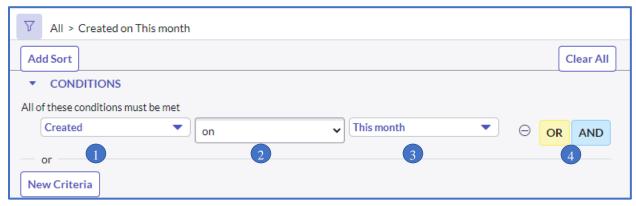

| 1 | Field                       | Select field based on the table                                     |
|---|-----------------------------|---------------------------------------------------------------------|
| 2 | Operator                    | Based on the field type. Select from available operators.           |
| 3 | Value                       | A text entry field or a dropdown list, depending on field type.     |
| 4 | <b>Dependent Conditions</b> | Additional conditions are added by clicking <b>OR</b> or <b>AND</b> |

## ADDITIONAL SERVICENOW RESOURCE

| Topic      | ServiceNow URL                                                        |
|------------|-----------------------------------------------------------------------|
| Condition  | https://docs.servicenow.com/bundle/sandiego-platform-user-            |
| Builder    | interface/page/use/common-ui-elements/concept/c_ConditionBuilder.html |
| Values for | https://docs.servicenow.com/bundle/sandiego-platform-user-            |
| date/time  | interface/page/use/common-ui-                                         |
| fields     | elements/concept/c_ValuesForDateTimeFields.html                       |

### **RUNNING & SAVING REPORTS**

After configuring a report, click the Run button to run the report without saving the changes. To run the report and save the changes, click the Save button.

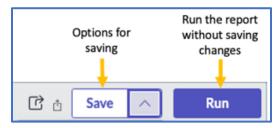

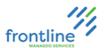

### SHARING REPORTS

Reports need to be shared with users or groups for them to be visible to others.

Click the **Sharing** button to bring up a list of sharing options

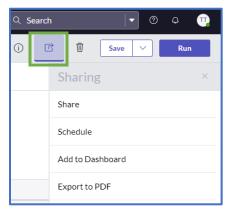

## **SHARING OPTIONS**

**Share** – Share with groups or users

**Schedule** – Set up a schedule for reports to be emailed.

## SCHEDULED REPORT EMAIL TEMPLATE EXAMPLE

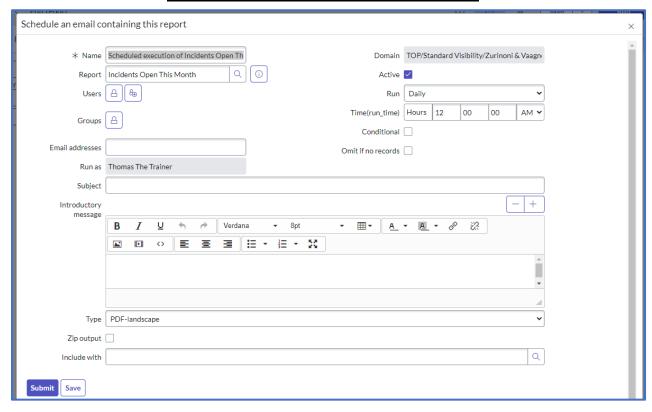

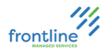

**Add to Dashboard** – Select a dashboard to display the report. If the dashboard contains multiple tabs, choose the desired tab in the dropdown.

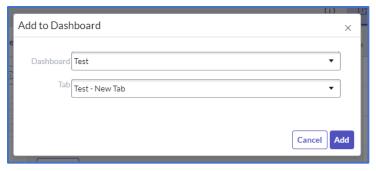

Export to PDF – Generate a PDF for download or to send as an email.

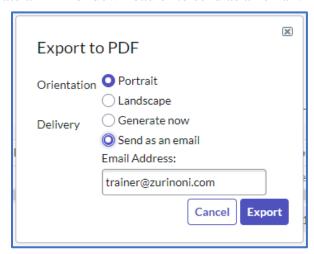